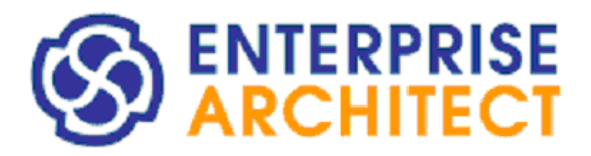

**Floating License Manual**

*by SparxSystems Japan*

Enterprise Architect 日本語版

フローティングライセンス マニュアル (旧形式)

(2025/04/03 最終更新)

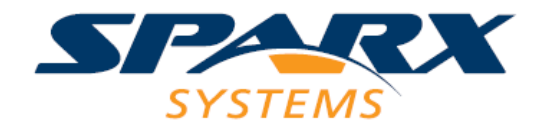

# 目次

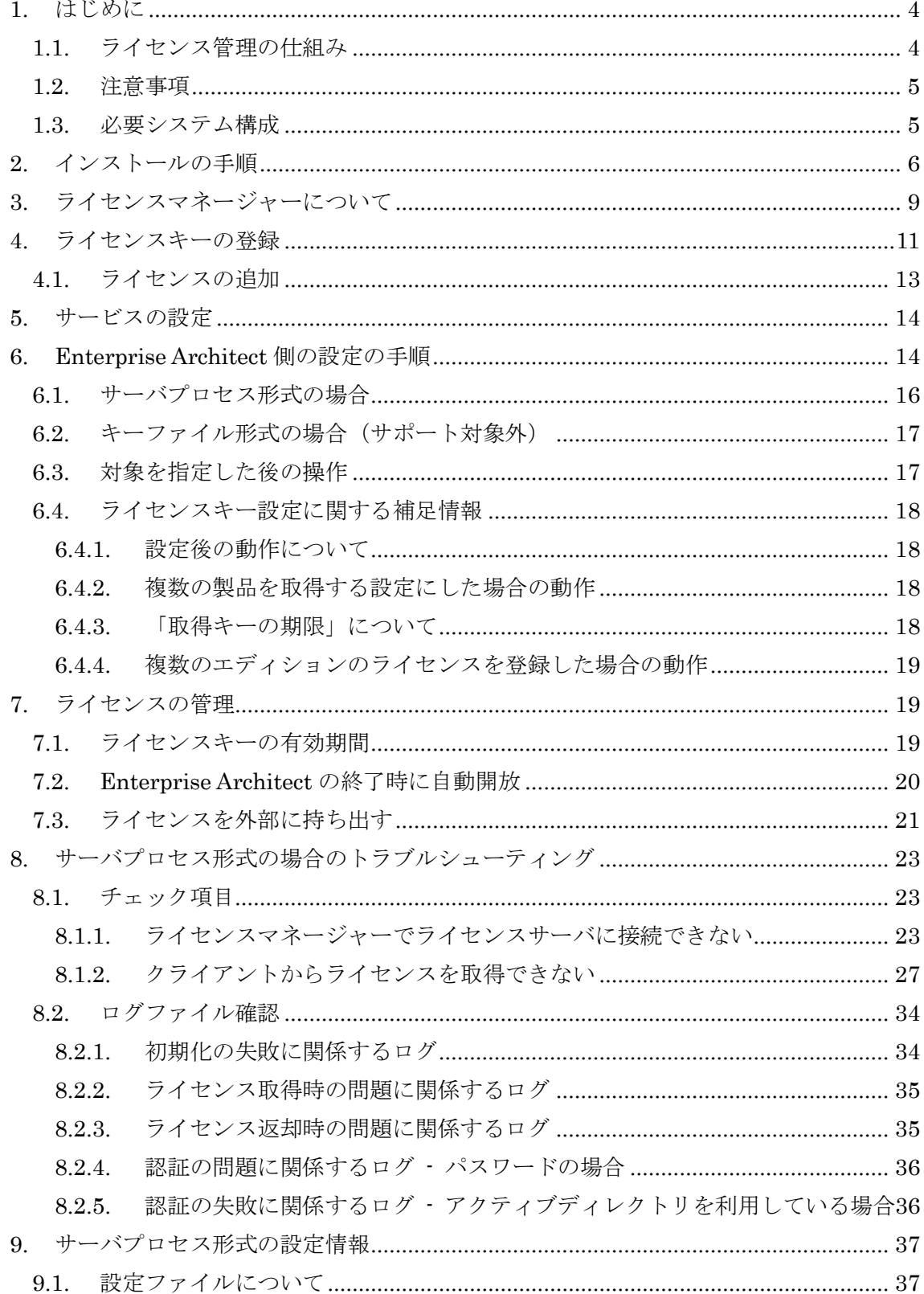

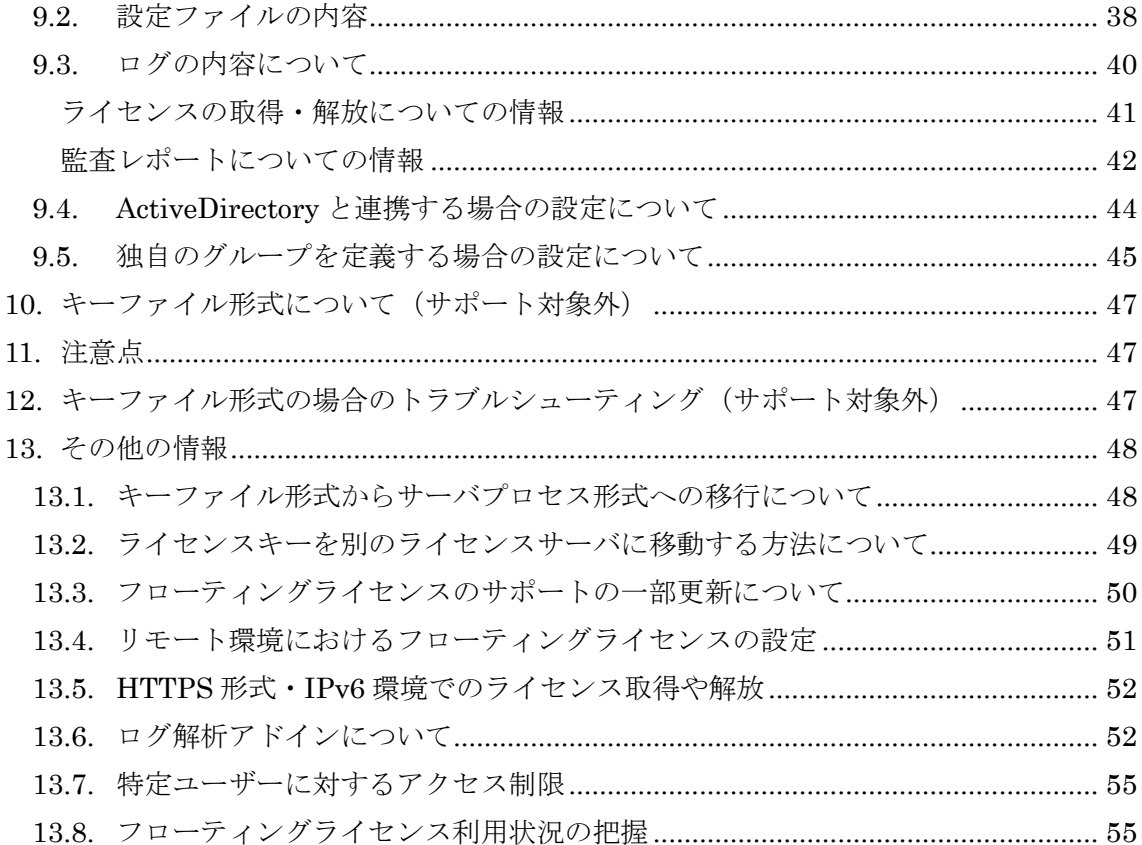

# <span id="page-3-0"></span>**1.** はじめに

このマニュアルは、旧形式(SSKS 形式)の内容となります。新形式(HTTPS 形式)につきま しては、別のドキュメント[「フローティングライセンス](https://www.sparxsystems.jp/bin/docs/FloatingLicenseManual.pdf) マニュアル (新形式)」をご覧くだ さい。新形式に移行する必要があるかどうかにつきましては、フォーラムの[「ライセンスサ](https://www.sparxsystems.jp/forum/modules/xhnewbb/viewtopic.php?topic_id=7625) [ーバを旧形式から新形式に移行する必要がありますか?」](https://www.sparxsystems.jp/forum/modules/xhnewbb/viewtopic.php?topic_id=7625)をご確認ください。

このマニュアルは、フローティングライセンスを利用する場合に必要なセットアップに ついての手順と、ライセンスキーの管理を行う手順を示したマニュアルです。なお、フロー ティングライセンスを管理するために、「ライセンスマネージャー」と呼ばれる無料のソフ トウェアを利用します。

# ライセンスマネージャーのインストールなど、フローティングライセンスの管理には、 サーバとなるマシンの管理者権限が必要です。管理者権限を持つユーザーでインストール・ 利用してください。

# ライセンスサーバは、お客様番号ごとに構築いただく必要があります。(1 台のマシン(OS) においてインストール・実行できるライセンスサーバは 1 つのみで、ポートを分けてのご 利用はできません。)

このマニュアルで利用している Enterprise Architect は、バージョン 14.0 ビルド 1420 です。また、ライセンスマネージャーはバージョン 2.3.4 です。ライセンスマネージャーの バージョンは、ライセンスマネージャーのメニューから「ヘルプ」→「ライセンスマネージ ャーについて」を選択すると表示される画面で確認できます。

このマニュアルでは、Enterprise Architect のフローティングライセンスを利用する場合 の設定方法について説明していますが、RaQuest や MDG アドイン製品などのフローティ ングライセンスを利用する場合も、操作方法は同じです。

#### <span id="page-3-1"></span>1.1. ライセンス管理の仕組み

フローティングライセンスの利用は、常駐の「サーバプロセス」形式で実現します。特定 のマシンにライセンスを管理するための Windows サービス(サーバ上で動作するプロセス・ サービス名は「Sparx Systems Keystore Service」)が常駐し、各 Enterprise Architect か らは TCP 通信でライセンスの取得や解放を行ないます。

また、フローティングライセンスを管理するためのツールを利用します。このツールを 「ライセンスマネージャー」と呼びます。

このドキュメントおよびライセンスマネージャーでは、このサービスが常駐するするマ シンを「ライセンスサーバ」と呼びます。

ライセンスの利用状況を「ログ」としてファイルに記録することができます。TCP 通信 するためのポートを開放する必要があります。

ライセンス情報のやりとりはスパークスシステムズ独自のプロトコル SSKS 形式で行わ れます。もし、HTTPS 形式で行いたい場合には、別のドキュメント[「フローティングライ](https://www.sparxsystems.jp/bin/docs/FloatingLicenseManual.pdf) センス [マニュアル](https://www.sparxsystems.jp/bin/docs/FloatingLicenseManual.pdf) (新形式)」をご覧ください。

#### <span id="page-4-0"></span>1.2. 注意事項

このライセンスマネージャーおよびフローティングライセンスは、開発者の人数に対し て Enterprise Architect を常時利用する人数が少ない場合の便宜(コスト削減)を図り、また 個々の開発者がライセンスキーを管理する必要をなくすためのものです。厳密にライセン スの管理を行うことができるものを保証するものではありません。

### <span id="page-4-1"></span>1.3. 必要システム構成

ライセンスサーバとなるマシン、およびライセンスマネージャーをインストールして利 用することのできるマシンの要件(必要システム構成)は、Enterprise Architect と同じです。 ただし、ライセンスキーを格納するファイル(キーファイル)の不正コピーを防ぐ仕組みの関 係上、RAID が構成されているドライブにインストールする場合※には、正常に動作しない 場合があります。

#### Enterprise Architect の必要システム構成については以下のページの

「フローティングライセンス 旧ライセンスサーバ バージョン 2.3.4」をご覧ください。 [https://www.sparxsystems.jp/products/EA/ea\\_sysreq.htm#ssks](https://www.sparxsystems.jp/products/EA/ea_sysreq.htm#ssks)

※2018/05/16 リリースのバージョン 2.3.4 が最終となります。以下、参考ページです。

- [・旧形式のライセンスサーバはいつまで利用できますか?](https://www.sparxsystems.jp/forum/modules/xhnewbb/viewtopic.php?topic_id=7666)
- [・ライセンスサーバを旧形式から新形式に移行する必要がありますか?](https://www.sparxsystems.jp/forum/modules/xhnewbb/viewtopic.php?topic_id=7625)

※: 正確には、ライセンスキーの情報を暗号化して格納しているキーファイル(sskeys.dat

ファイル)が、RAID 構成のドライブにある場合に、ファイルがコピーされたと判断され、 正しく動作しない場合があります。このファイルのみを RAID 構成でないドライブに配置 することで回避できます。

(ファイルの作成位置は設定ファイルで変更できます。第 5 章をご覧ください。)

このライセンスサーバのプロセスおよびライセンスマネージャー(ライセンス管理ツー ル)は、32 ビットアプリケーションです。64 ビット OS では WoW64 で動作します。

ライセンスサーバの推奨スペックは特に定めておりません。通信ポート 1 つを利用して Enterprise Architect からのライセンスの取得あるいは解放を待機・処理するだけですので、 処理はほとんど行われません。

# <span id="page-5-0"></span>**2.** インストールの手順

フローティングライセンスを利用するためには、無料で別途提供されるインストーラを 利用し、必要なソフトウェア・ツールをインストールしなければなりません。インストーラ の入手方法については、以下となります。

- ✓ ダイレクト購入の場合 購入完了の際に送付されるメール「【重要】フローティングライセンス ご利用の手引 き」をご覧下さい。
- ✓ パッケージ購入の場合 パッケージに含まれる CD メディアにインストーラが含まれます。 また、ユーザー登録が完了している場合には、登録完了の際に送付されるメール「【重 要】フローティングライセンス ご利用の手引き」をご覧ください。
- ※インストーラは、2018/05/16 リリースのバージョン 2.3.4 が最終となります。以下、参考 ページです。
	- [・旧形式のライセンスサーバはいつまで利用できますか?](https://www.sparxsystems.jp/forum/modules/xhnewbb/viewtopic.php?topic_id=7666)
	- [・ライセンスサーバを旧形式から新形式に移行する必要がありますか?](https://www.sparxsystems.jp/forum/modules/xhnewbb/viewtopic.php?topic_id=7625)

ライセンスサーバを起動・常駐させるマシンで、インストーラを実行します。インストー ラを起動し、表示される画面で「次へ」のボタンを押すと、次の画面が表示されます。

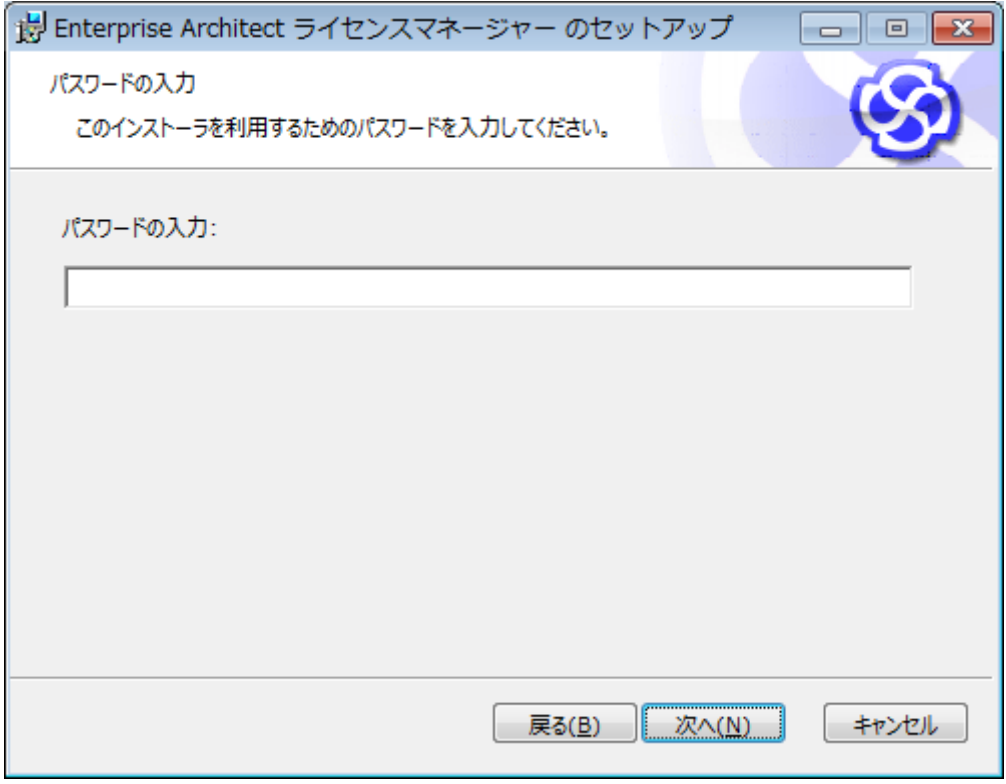

ここで入力するパスワードは、以下に書かれています。

- ✓ ダイレクト購入の場合 購入完了の際に送付されるメール「【重要】フローティングライセンス ご利用の手引 き」
- ✓ パッケージ購入の場合
	- ・パッケージに同梱されている紙
	- ・ユーザー登録が完了している場合には、登録完了の際に送付されるメール「【重要】 フローティングライセンス ご利用の手引き」

このインストーラでインストールできるライセンスマネージャーを利用するとライセン スの管理が自在に行えるため、このようにパスワードでインストーラを保護しています。

インストール時の途中には、以下のような画面が表示されます。

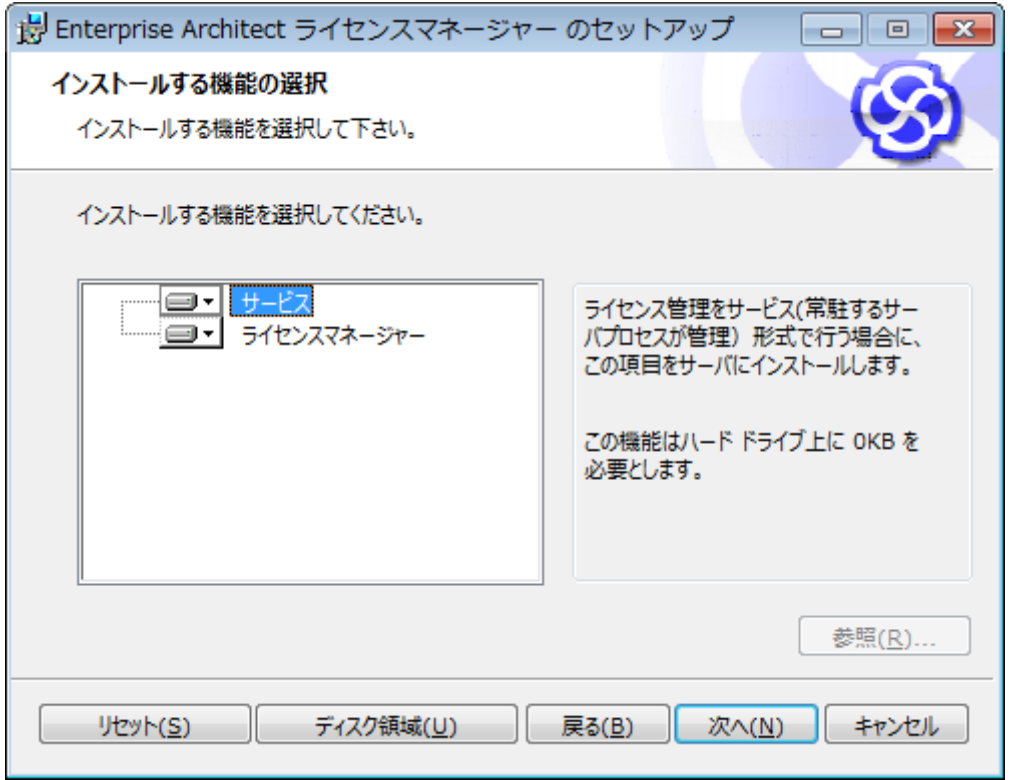

この画面では、「サービス」と「ライセンスマネージャー」の両方をインストールします。 (既定値で、両方がインストールされるように設定されています。)

なお、ライセンスマネージャーをインストールするマシンは、通常はライセンスサーバと 同じマシンになりますが、異なるマシンでも可能です。異なるマシンで管理する場合には、 プロセスが常駐するマシンではサービスのみをインストールし、管理するマシンではライ センスマネージャーのみをインストールしてください。また、1 台にインストールしたライ センスマネージャーから、複数のライセンスサーバを一括管理することも可能です。

サービスをインストールすることを選択した場合には、インストール完了後に手動でサ ービスを起動する必要があります。サービスを起動するには、Windows の管理ツール内の 「サービス」から、「Sparx Systems Keystore Service」を選択し、サービスを開始してく ださい。

<span id="page-7-0"></span>尚、設定ファイルがない場合に起動すると、すべての設定について既定値が指定されたも のとして起動します。設定については、[5](#page-13-0) 章および [9](#page-36-0) 章をご覧下さい。

ライセンスマネージャーをインストールすることを選択した場合には、インストールが 完了すると、インストールしたマシンの Windows のスタートメニューの「Enterprise Architect」グループの中に「Enterprise Architect ライセンスマネージャー」のショートカ ットが追加されます。この項目を選択すると、ライセンスマネージャーを起動することがで きます。

なお、サービスをインストールすることを選択した場合、インストーラの中で、Windows のファイアウォールに対して、ローカルネットワーク内でライセンスのサービスの通信を 許容するためのルールを自動的に追加します。Windows のファイアウォールに対する設定 が失敗した場合にはインストール自体がエラーとなります。インストールに失敗する場合 には、ファイアウォールに対する権限・動作についても見直してください。

# <span id="page-8-0"></span>**3.** ライセンスマネージャーについて

インストールが完了した後には、フローティングライセンスのライセンスキーをライセ ンスサーバに設定する必要があります。この設定には、ライセンスマネージャーを利用しま す。

初回起動時には、以下のようなメッセージが表示されます。「はい」を選択すると、既定 のポート(7770)およびパスワード(空文字列)でライセンスマネージャーを実行しようとし ているマシンのサービスに接続します。

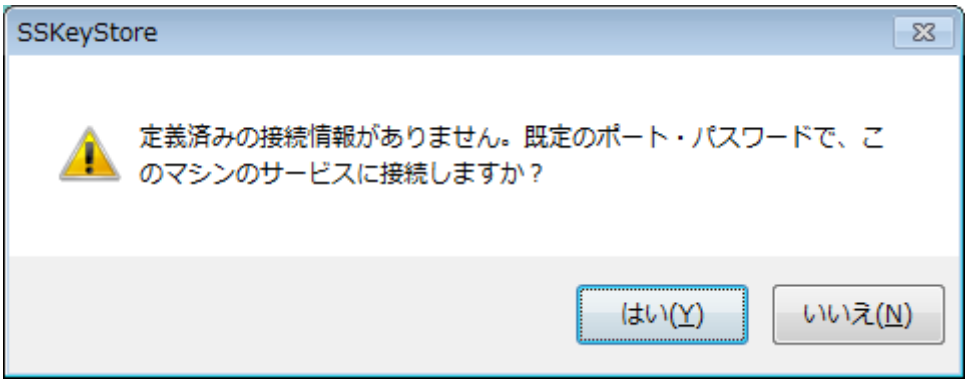

ライセンスマネージャーを起動すると、以下のような画面が表示されます。上記のメッセ ージで「いいえ」を選択した場合には、「ライセンスサーバ」の一覧は空になっています。

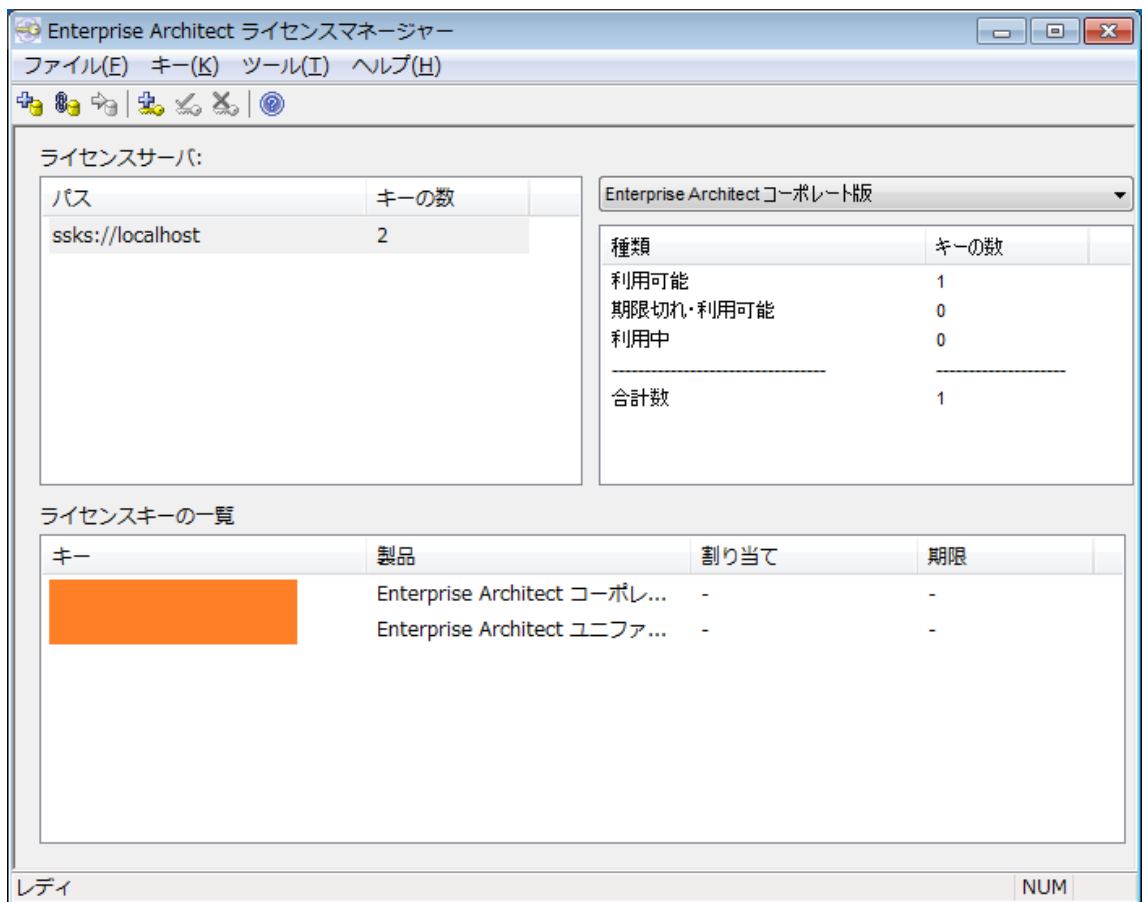

(橙色の四角は、キーの情報を隠すために加工したものです。実際には、登録したライセン スキーが表示されます。)

左上の「ライセンスサーバ」の一覧には、管理対象のライセンスサーバ(サーバプロセス) が表示されます。この一覧には複数追加できますので、複数のライセンスサーバに分散させ てフローティングライセンスを利用している場合にも、まとめて管理することができます。 ライセンスマネージャーを起動しているマシン以外にあるライセンスサーバを追加するこ ともできます。

なお、サーバプロセスの場合には、接頭辞「ssks://」が追加されます。この接頭辞は、サ ーバプロセス形式を示すスパークスシステムズ独自の接頭辞です。

一覧で管理対象を選択すると、画面下部の「ライセンスキーの一覧」に設定されているラ イセンスキーの文字列と、「どのマシンで誰がそのキーを利用しているか」「利用期限はいつ か」が表示されます。この項目を右クリックすると、個別のライセンスキーに対しての操作 が可能です。

右上の領域では、ライセンスの種類ごとに利用状況を表示しています。ドロップダウンリ ストから対象の製品を選択することで、それぞれの製品の利用状況を確認することができ ます。

- 利用可能: ライセンスキーが誰にも割り当てられていない状態のライセンスキーの総数
- 期限切れ・利用可能: 過去にライセンスキーが割り当てられたが、設定した期間が経過したため他の人 に割り当てが可能なライセンスキーの総数
- 利用中 実際にライセンスキーを利用者に提供して利用中であり、他の利用者に割り当て ることのできないライセンスキー

つまり、「利用可能」+「期限切れ・利用可能」の総数が、その時点で該当製品のフローテ ィングライセンスを利用可能な人数となります。

もし、ライセンスマネージャーを実行したときに「ERROR: サーバプロセスへの接続が できませんでした。」という下記メッセージが表示された場合は、サービスが起動していな い可能性があります。サービスの起動方法はついては 2 [章の後半部分を](#page-7-0)ご覧ください。

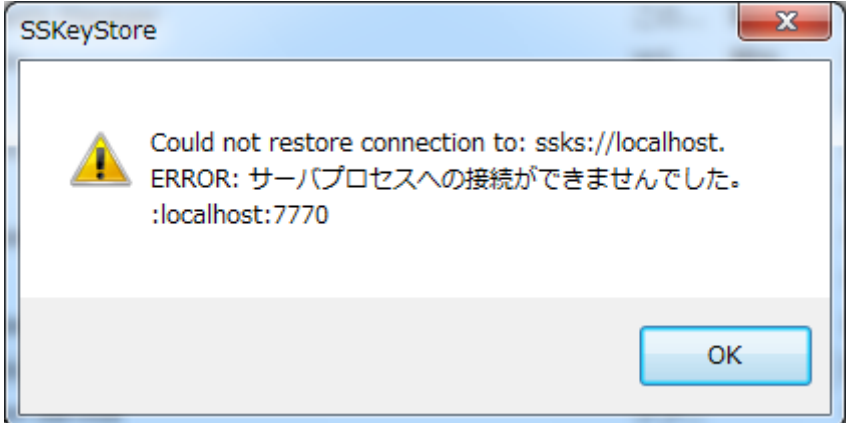

# <span id="page-10-0"></span>**4.** ライセンスキーの登録

ライセンスマネージャーを利用して Enterprise Architect のフローティングライセンス を管理するためには、以下の条件を満たすことが必要です。

・ フローティング専用のライセンスキーを購入すること (スタンダードライセンス(1 ライセンスにつき 1 名利用可能な形式のライセンス)をフロ ーティングライセンスとして利用することはできません。また、フローティングライセ ンスをスタンダードライセンスとして利用することもできません。)

・ フローティングライセンスを利用する人のマシンから、ライセンスサーバの特定のポー トに対して TCP 通信ができること (ポートの既定値は 7770・変更可能)

サーバプロセス形式の場合には、サービスの実行ファイルがインストールされる位置(64 ビット OS の既定値では C:¥ Program Files (x86)¥ SparxSystems Japan¥Keystore¥Se rvice)にキーファイルが作成されます。

管理対象となるライセンスサーバを追加するには、ライセンスマネージャーのメニュー から「ファイル」→「既存のライセンスサーバに接続する」を実行します。「ライセンスサ ーバの選択」画面が表示されますので、「サーバプロセス」を選択し、「サーバアドレス」と 「パスワード」を入力します。既定値の場合(インストール直後の場合)には「サーバアドレ ス」には「localhost」(別マシンから遠隔操作する場合には、そのマシンの名前あるいは IP アドレス)を、「パスワード」の欄は空にします。「テスト」ボタンを押して、接続できるか どうか確認してください。

(新規に起動する場合で定義済みの設定が何もない場合には、ライセンスマネージャーを実 行しているマシンのサービスに既定のポートで接続するかどうか、確認のメッセージが表 示されます。)

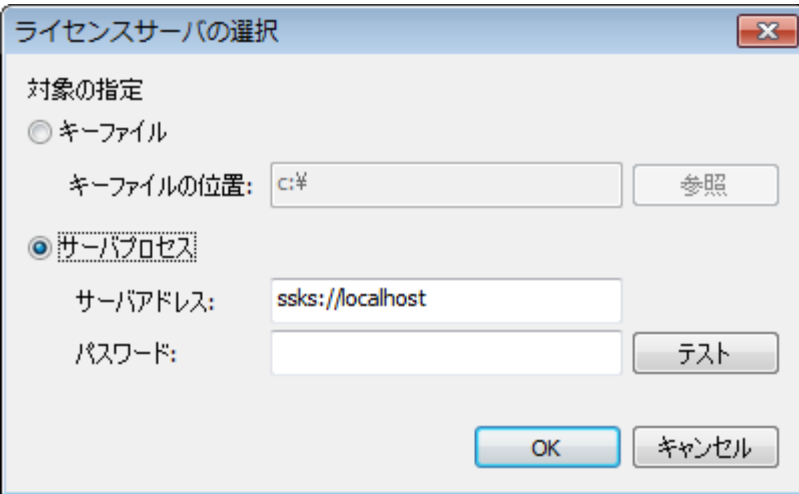

<span id="page-11-0"></span>「ライセンスサーバの選択」画面

※上記画面のキーファイル形式はサポート対象外です。

※独自グループ[\(9.5](#page-44-0) 章を参照)を設定している場合、「サーバアドレス」には

以下のような形式でユーザー名も指定してください。

例) ssks://localhost?user=admin

### <span id="page-12-0"></span>4.1. ライセンスの追加

次に、キーファイルにライセンスキーを追加します。メニューから「キー」→「追加」を 選択すると、次のような画面が表示されますので、購入したライセンスキーを 1 行につき 1 つ入力します。複数のライセンスキーをまとめて登録できます。

(ダイレクト購入で購入した場合には、メールからコピーして貼り付けると確実です。パッ ケージ購入の場合には、パッケージのサポート登録後にサポートに連絡するとライセンス キーの内容をメールで受け取ることができます。)

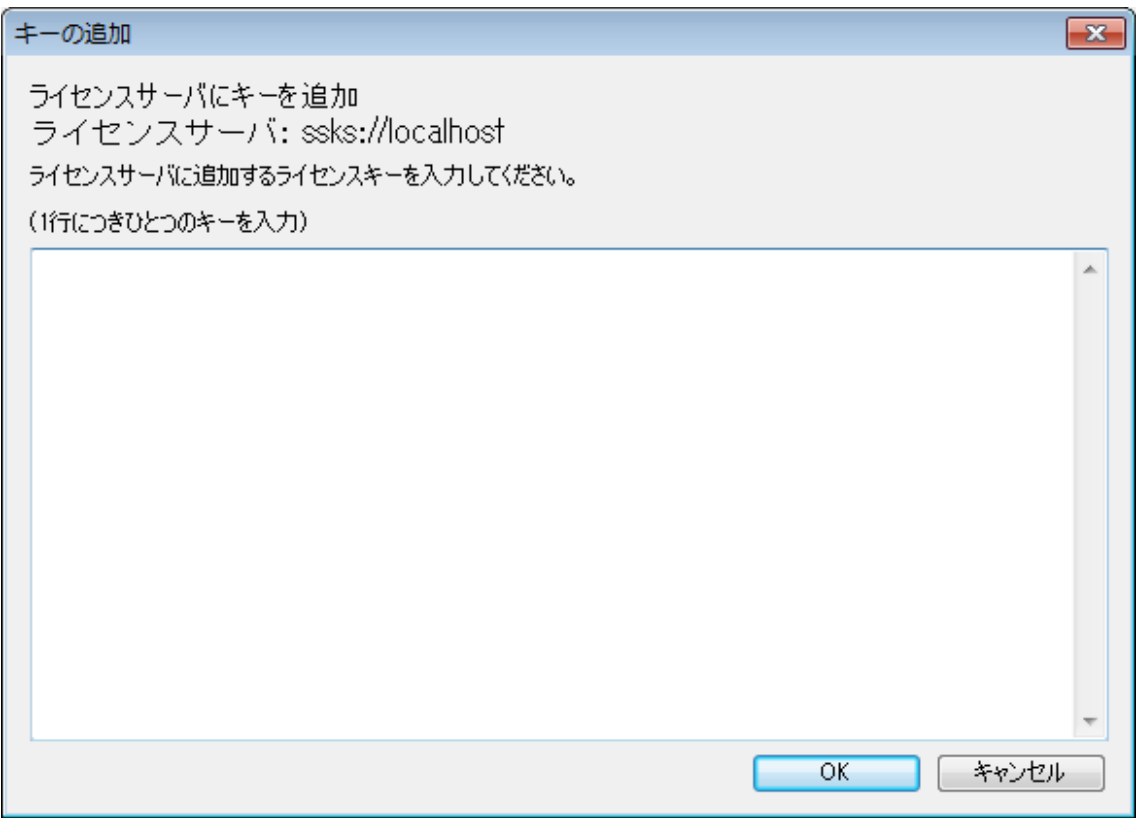

入力が完了したら、OK ボタンを押してください。入力されたライセンスキーが確認され、 内容が正しければキーファイルに追加されます。追加作業完了後はライセンスサーバの一 覧が更新され、ライセンスキーの数が表示されます。

なお、バージョン 14.0 でシステムエンジニアリング版およびビジネスモデリング版がユ ニファイド版になりました。ライセンスマネージャーでは以下のように表示されます。

- ✓ システムエンジニアリング版のキー: ユニファイド版(S)
- ✓ ビジネスモデリング版のキー: ユニファイド版(B)

これらのライセンスキーは、ライセンスキーを取得する Enterprise Architect のバー

ジョンが 14.0 以上ならばユニファイド版、13.5 以下であればそれぞれの旧エディション として動作します。

# <span id="page-13-0"></span>**5.** サービスの設定

サーバプロセス形式の場合には、必要に応じてサービス(マシンに常駐するプロセス)の設 定を行う必要があります。

サーバプロセス自身は、インストールが完了後にサービスを起動すると、既定の設定で起 動し、常駐します。既定の設定とは、次の通りです。

- ・ ポート番号は 7770
- ・ 認証方式はパスワード(ただしパスワードは空文字列)
- ・ 入力されたライセンスキーの情報を格納しているキーファイルの位置と名前は、サーバ プロセスの実行ファイルがある位置と同じディレクトリ内の「sskeys.dat」ファイル
- ・ ログは出力しない

設定ファイルを作成・変更することで、これらの既定の設定を変更することができます。 設定の詳細は、[9](#page-36-0) 章をご覧ください。

外部からアクセスできるネットワーク上にライセンスサーバを配置する場合、第三者が ライセンスを利用できないよう、設定ファイルでパスワードを設定するなどの対策を必ず 行なうようにしてください。パスワードに関する設定の詳細は、[9](#page-36-0) 章をご覧ください([9.2](#page-37-0) 章の「AUTHMETHOD」が主な内容となります)。第三者によるライセンスの利用は使用 許諾契約違反となりますので十分にご注意ください。

設定ファイルの内容を変更した場合には、サービスを再起動する必要があります。 Windows の管理ツール内の「サービス」から、「Sparx Systems Keystore Service」を再起 動してください。

# <span id="page-13-1"></span>**6. Enterprise Architect**側の設定の手順

フローティングライセンスの設定が終了したら、Enterprise Architect を利用する各利用 者側の設定を行います。この設定は、それぞれの利用者が、最初に Enterprise Architect を 起動したときに行います。

Enterprise Architect を最初に起動したときには、下記画面が表示されます。下記画面が 表示されずに Enterprise Architect が起動する場合には、「ホーム」リボン > ヘルプ > ラ イセンスの管理 で表示してください。

※既にスタンダードライセンスを利用していて、フローティングライセンスに変更する 場合には、下記画面でスタンダードライセンスのキーを選択して「削除」してください。

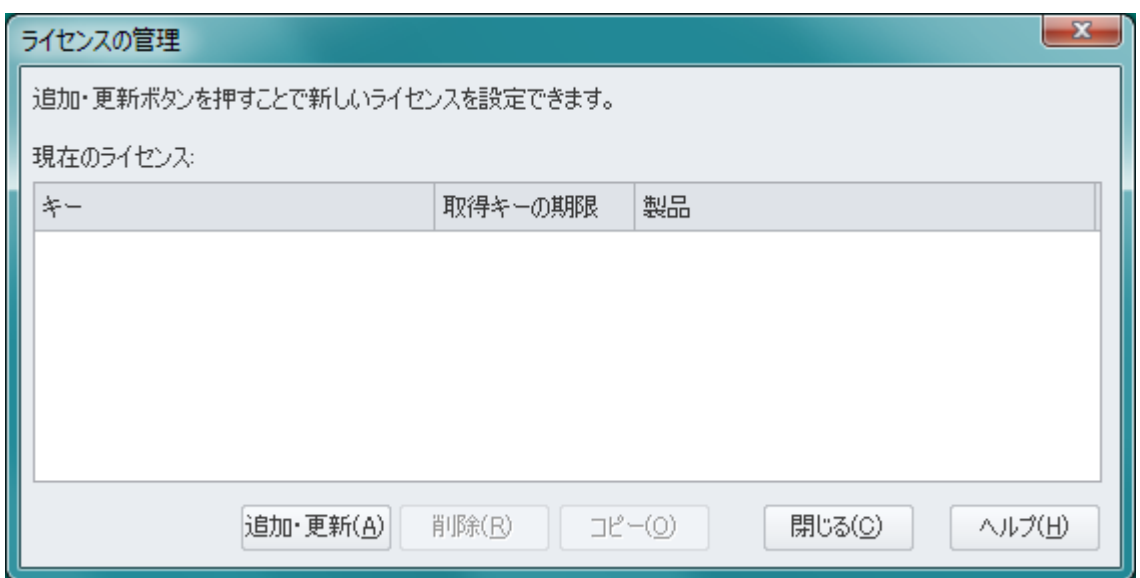

この画面で、「追加・更新」ボタンを押して「ライセンスキーの追加」画面を表示させ、 「フローティングライセンスの取得」グループを選択します。

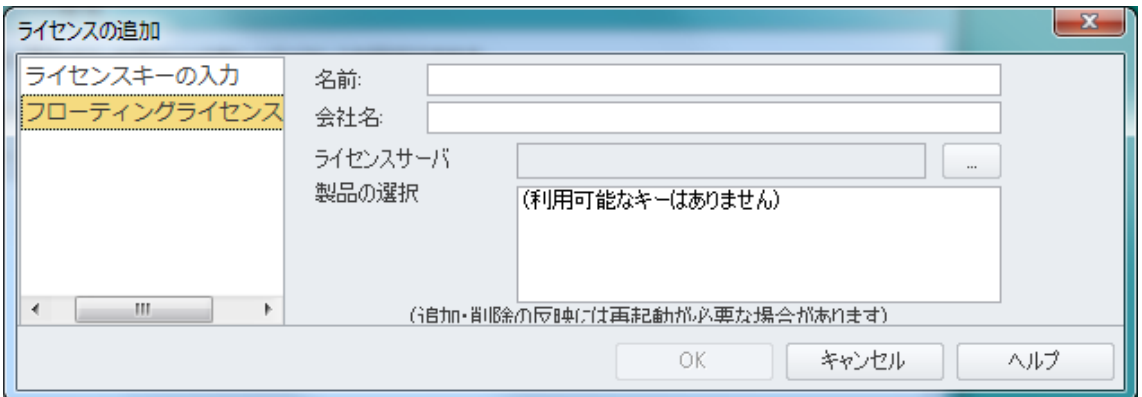

「ライセンスサーバ」の入力欄の右横にある「...」ボタンを押すと、次のような「フロー

ティングライセンスの設定」画面が表示されます。

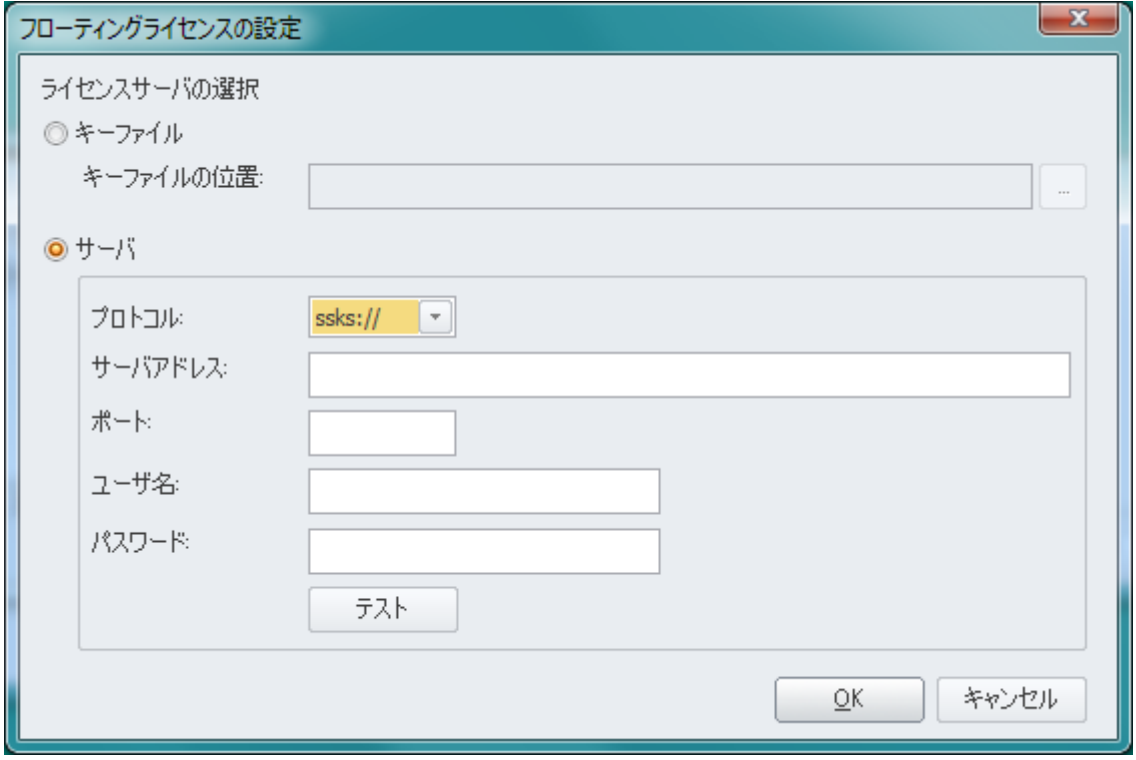

※上記画面のキーファイル形式はサポート対象外です。

同時に利用できるライセンスサーバは 1 つのみです。複数のライセンスサーバを同時に 利用することはできません。

例えば、ライセンスサーバ A から Enterprise Architect のキーを取得し、同時にライセ ンスサーバ B から RaQuest のキーを取得するようなことはできません。このような場合、 どちらかのライセンスサーバにライセンスキーを移動し、1 つのライセンスサーバから 2 つ の製品のライセンスキーを取得する必要があります。

### <span id="page-15-0"></span>6.1. サーバプロセス形式の場合

サーバプロセス形式の場合には「サーバ」を選択し、サーバアドレスとポート・パスワー ドを入力してください。サーバアドレスは、IP アドレスあるいは解決可能な名前を指定し ます。ポートは既定値(7770)の場合には省略できます。

### 例: 10.0.0.1, serverName.example.or.jp

なお、「プロトコル」欄にある「ssks://」は、Enterprise Architect の内部でのみ利用でき

る、ライセンスサーバへの接続を示す接頭辞です。「プロトコル」欄で「https://」も選択で きますが、HTTPS 形式でライセンス情報をやりとりする行いたい場合には、別のドキュメ ント[「フローティングライセンス](https://www.sparxsystems.jp/bin/docs/FloatingLicenseManual.pdf) マニュアル (新形式)」をご覧ください。

認証方式が、[9.5](#page-44-0) 章で説明している独自のグループの場合には、「ユーザ名」の欄にグルー プを指定してください。合わせて、「パスワード」の欄にパスワードを設定してください。

設定が完了したら、「テスト」ボタンを押して接続できることを確認してください。この 続きの説明は [6.3](#page-16-1) 章をご覧ください。

#### <span id="page-16-0"></span>6.2. キーファイル形式の場合(サポート対象外)

キーファイル形式はサポート対象外です。

### <span id="page-16-1"></span>6.3. 対象を指定した後の操作

設定を完了して OK ボタンを押すと、「製品の選択」欄に取得可能な製品名が表示されま すので、選択して OK ボタンを押します。

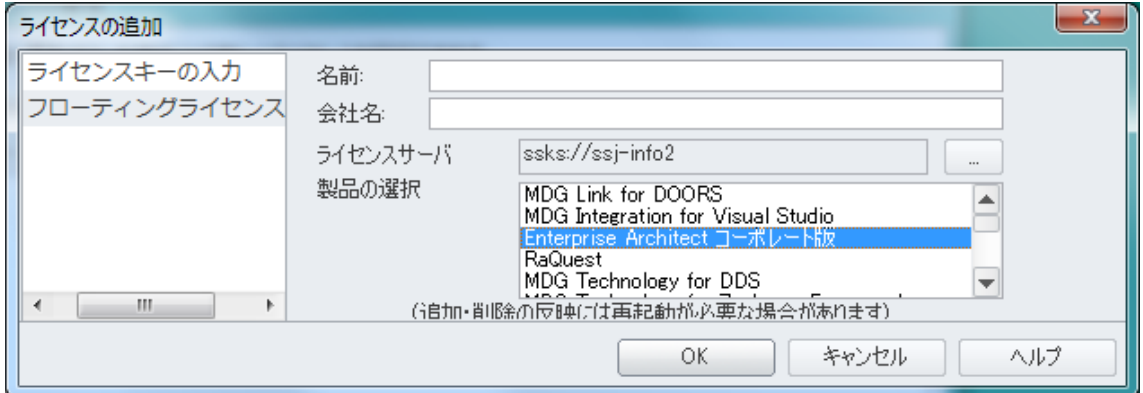

次回起動以降は自動的に設定した内容でライセンスを取得します。複数のライセンスを 取得する場合には、再度「追加・更新」ボタンを押して他のライセンスキーを取得して下さ い。

初回設定時以外は、設定の反映には Enterprise Architect の再起動が必要です。 Enterprise Architect を一度終了させ、再起動してください。指定したライセンスを自動で 取得し起動します。

### <span id="page-17-0"></span>6.4. ライセンスキー設定に関する補足情報

#### <span id="page-17-1"></span>6.4.1. 設定後の動作について

設定を行うと、次回以降の起動時に自動的にライセンスキーを取得します。もし、この段 階でライセンスキーが取得できない場合には、エラーが表示され、起動できません。

ライセンスマネージャーからは、どのマシンのどのユーザーがどのライセンスキーを利 用しているかがわかります。また、サーバプロセス形式の場合には、ログを取得することで、 いつ・どのマシンから・どのライセンスキーを取得したか(あるいは開放したか)を確認でき ます。ライセンスキーが足りずにエラーになった場合についてもログに記録されます。(ロ グとして記録される内容は、設定ファイルで設定するログの出力レベル(ログレベル)に依存 します。)

### <span id="page-17-2"></span>6.4.2. 複数の製品を取得する設定にした場合の動作

Enterprise Architect から複数の製品のライセンスの利用登録をした場合には、 Enterprise Architect を起動すると、起動した段階ですべての登録されているキーを取得し ます。実際に登録した機能やソフトウェアが利用されるタイミングで取得されるわけでは ありませんのでご注意ください。

(例: Enterprise Architect の他に、RaQuest の利用登録を行った場合、Enterprise Architect を起動すると、2 製品すべてのライセンスを取得します。RaQuest の機能を使う段階にな ってから確保するわけではありません。例えば、RaQuest を利用していなくても、RaQuest の利用登録を行うと Enterprise Architect の起動時に RaQuest のライセンスも取得しま す。)

### <span id="page-17-3"></span>6.4.3. 「取得キーの期限」について

「ライセンスキーの登録と管理」画面に表示される「取得キーの期限」は、製品の使用期 限やサポート期間を表すものではありません。サーバから取得したライセンスの使用可能 期間で、サーバからライセンスを取得し直すと更新されます。

なお、Enterprise Architect の製品自体には使用期限はなく、継続して利用することがで きます。

(一定期間後に利用できなくなる製品ではありません。)

### <span id="page-18-0"></span>6.4.4. 複数のエディションのライセンスを登録した場合の動作

ライセンスサーバには、Enterprise Architect の複数のエディションのライセンスを登録 することもできます。例えば、コーポレート版とアルティメット版のライセンスを登録する ことができます。このような場合には、それぞれの利用者がどちらのエディションを利用す るか、選択する必要があります。

エディションを選択すると、その選択したエディションを常に利用します。選択したエデ ィションのライセンスが全て利用中の場合にはエラーが表示され、他のエディションを自 動的に利用する機能はありません。例えば、コーポレート版を利用する設定にした場合には、 アルティメット版など他のエディションが利用可能な場合でも、コーポレート版のライセ ンスに空きがない場合には、エラーになります。

ライセンスの取得でエラーになると、利用者は他のエディションを選択して取得・利用す ることができます。上記の例では、コーポレート版が利用できない場合に、手動でアルティ メット版を選択し利用することができます。こうして手動で異なるエディションを選択し た後は、常にアルティメット版を取得し利用するようになります。以前に利用していたエデ ィション(この例ではコーポレート版)のライセンスに空きがある場合でも、元のエディショ ンを自動的に取得するように設定を戻す機能はありません。

指定したエディションが利用できない場合に、他のエディションを利用できないように したい場合や利用できるライセンス数を制限したい場合には、[9](#page-36-0) 章で説明する設定ファイル でグループを定義する必要があります。

# <span id="page-18-1"></span>**7.** ライセンスの管理

### <span id="page-18-2"></span>7.1. ライセンスキーの有効期間

ライセンスマネージャーでは、ライセンスの追加以外にも、次のような操作が可能です。

- ・ 既存のライセンスキーをライセンスサーバから削除する
- ・ ライセンスキーの有効期間を設定する

ライセンスキーをライセンスサーバから削除するためには、画面下部「ライセンスキーの 一覧」で、対象のライセンスキーを右クリックして「削除」を実行してください。

ライセンスキーの有効期間を設定するには、対象のキーファイルを一覧から選択した後、 メインメニューから「ツール」→「オプション」を設定してください。キーの有効期限を設 定することができますので、数値と、その数値の単位(日あるいは週)を入力してください。 この設定はライセンスキーごとの設定ではなく、サーバ全体の設定です。

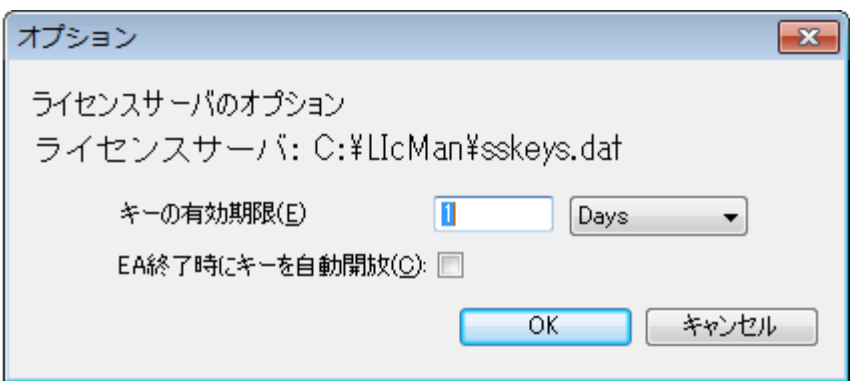

ここで設定した値は、取得されたキーの有効期限になります。つまり、キーを取得後、こ こで設定した時間が経過すると、ライセンスサーバに接続できない環境では Enterprise Architect が起動できなくなります。

例えば、「3 Days」(3 日)と指定した場合には、一度ライセンスサーバからライセンスキ ーを取得すると、3 日経過するまでは、Enterprise Architect の起動時にライセンスサーバ に接続できない場合でも、そのまま利用可能になります。起動時にライセンスサーバに接続 できる場合には、現在利用中のライセンスキーの期限が(この例では3日に)再更新されます。 (ライセンスキーを取得して持ち出しても、期限が切れた以降は Enterprise Architect を起 動できなくなります。また、期限が切れれば、持ち出した分のライセンスキーを他の利用者 が利用することが可能になります。)

### <span id="page-19-0"></span>7.2. Enterprise Architect の終了時に自動開放

「EA 終了時にキーを自動開放」を選択した場合、Enterprise Architect を終了させると、 設定した有効期限に関係なく、すぐにキーを開放します。この設定を利用することで、他の 利用者がすぐにそのライセンスを利用することが可能になります。この項目にチェックが 入った設定が、他の製品・ツールなどと同様のフローティングライセンスの動作になるかと 思います。

このドキュメントの手順に沿って作業を行った場合、「EA 終了時にキーを自動開放」に

はチェックが入っている状態になります。もし、新規にキーファイルを作成した場合には、 「EA 終了時にキーを自動開放」はチェックが入っていない状態になりますので、必要に応 じてチェックを入れてください。

### <span id="page-20-0"></span>7.3. ライセンスを外部に持ち出す

「EA 終了時にキーを自動開放」にチェックが入っている場合には、Enterprise Architect の終了時にライセンスサーバに接続し、ライセンスキーの開放処理を行います。ただし、終 了の際にライセンスサーバに接続できない場合には、そのライセンスはそのまま保持し、 「キーの有効期限」で指定した期間の間はそのライセンスを継続的に保持・利用できます。

この挙動を応用し、出張時など外出した際に Enterprise Architect を利用することがで きます。まず、ライセンスサーバに接続できる環境で Enterprise Architect を起動し、ライ センスを取得します。取得した状況(起動した状況)で、マシンをそのネットワークから切断 すると、Enterprise Architect の終了時にライセンスサーバに接続できなくなり、 Enterprise Architect を終了してもライセンスをマシン内に保持します。この状況であれば、 「キーの有効期限」で指定した期間の間は外出先でもそのライセンスを利用できます。

(もちろん、「キーの有効期限」で指定した期間の間は、その取得したライセンスキーは他の 人は利用できなくなります。)

「キーの有効期限」で指定した期間が経過すると、ライセンスサーバに接続できる環境で ない限り、Enterprise Architect は起動できなくなります。また、「キーの有効期限」で指定 した期間内であっても、ライセンスサーバのあるネットワークに接続し、Enterprise Architect を起動・終了させることで、期間内でもライセンスを返却し、他の人が利用でき るようになります。

「EA 終了時にキーを自動開放」の設定の ON/OFF と、持ち出しに関する作業の違いは次 の表の通りです。

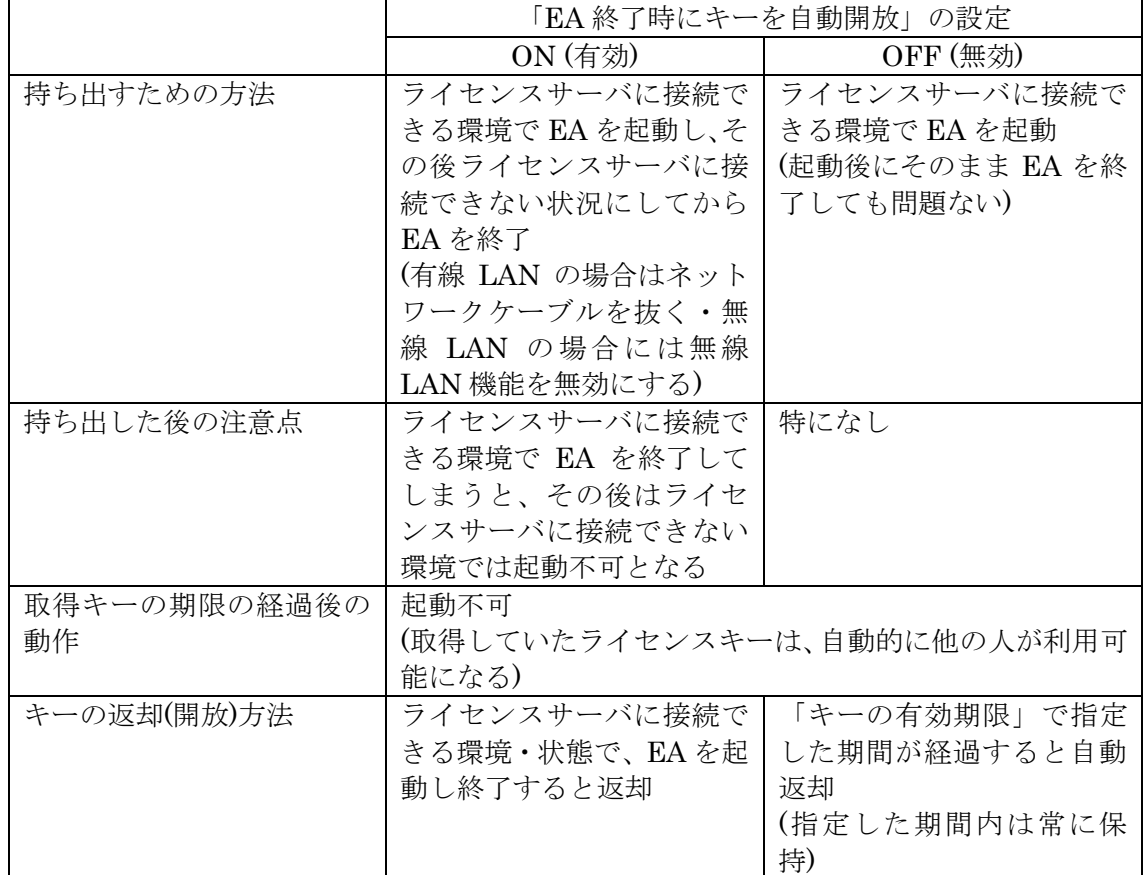

# <span id="page-22-0"></span>**8.** サーバプロセス形式の場合のトラブルシューティング

### <span id="page-22-1"></span>8.1. チェック項目

この章では以下の問題に関するチェック項目を記載しています。

- ▶ [ライセンスマネージャーでライセンスサーバに接続できない](#page-22-2)
- ➢ [クライアントからライセンスを取得できない](#page-26-0)

### <span id="page-22-2"></span>8.1.1. ライセンスマネージャーでライセンスサーバに接続できない

以下のチェック項目をご確認ください。

- 1. サービスは起動していますか? Windows 管理ツールの「サービス」で、「Sparx Systems Keystore Service」が 「実行中」であることを確認してください。
- 2. ライセンスサーバマシン上のライセンスマネージャーを利用していますか? ライセンスサーバマシンと異なるマシンのライセンスマネージャーを利用してい る場合は、ライセンスサーバマシン上のライセンスマネージャーでライセンスサ ーバに接続できるか確認してください。接続できる場合は、ライセンスサーバが TCP ポート (既定値は 7770)で通信できていないため、通信できるようライセン スサーバ側の設定を見直してください。

尚、サービスのインストーラでは Windows 既定のファイアウォールに対してはロ ーカルネットワーク内で通信可能となるように設定を行いますが、環境によって は個別に設定が必要な場合もあります。

ライセンスサーバ側の設定は Enterprise Architect 固有のものではなく、Windows に共通の内容となりますので、標準サポートの範囲外となります。Web サイトの 情報などをご確認いただくか、それぞれの会社・組織のネットワーク担当の方にお 問い合わせ下さい。

- ここからは、ご利用環境に合わせて以下をご確認ください。
- ・デフォルト設定で利用している → 下記 3
- ·設定ファイルで「ActiveDirectory と連携」している ([9](#page-36-0) 章を参照) → 下記 4
- •設定ファイルで「独自グループを定義」している ([9](#page-36-0) 章を参照) → 下記 5
- ・上記いずれにも当てはまらないと思われる → 下記 3
- 3. 上記 2 で「ActiveDirectory と連携」「独自グループを定義」をしていない場合
- 3-1. パスワードは正しいですか? 既定値はパスワードなしです。もし設定ファイルでパスワードを設定している場 合は、入力したパスワードが正しいか確認してください。([9.2](#page-37-0) 章を参照)

問題がない場合は下記 6 以降を確認してください。

- 4. 上記 2 で「ActiveDirectory と連携」している場合
- 4-1. 設定ファイルの認証方式は正しいですか? 設定ファイルを確認してください。([9.2](#page-37-0) 章を参照)
- 4-2. 所属している ActiveDirectory のグループ名が設定されていますか? グループを設定しているファイル(ファイル A)で、所属している ActiveDirectory のグループ名を設定しているかを確認してください。([9.4](#page-43-0) 章を参照) また、ファイル A を設定ファイルで指定しているかも確認してください。([9.2](#page-37-0) 章 を参照)
- 4-3. 管理者権限 (IsManager) は設定されていますか? グループを設定しているファイルで、所属している ActiveDirectory のグループ名 に対して、管理者権限が設定されているか(IsManager=true)を確認してくださ い。([9.4](#page-43-0) 章を参照)

問題がない場合は下記 6 以降を確認してください。

- 5. 上記 2 で「独自グループを定義」している場合
- 5-1. 設定ファイルの認証方式の設定は正しいですか? 設定ファイルを確認してください。([9.2](#page-37-0) 章を参照)
- 5-2. ユーザー名 (グループ) は正しいですか? グループを設定しているファイル (ファイル A) を確認してください ([9.5](#page-44-0) 章を参 照)。また、ファイルAを設定ファイルで指定しているかも確認してください([9.2](#page-37-0) 章を参照)。
- 5-3. パスワードは正しいですか?設定されていますか? グループを設定しているファイルを確認してください。また、パスワードが未設定 の場合、接続できません。([9.5](#page-44-0) 章を参照)
- 5-4. 管理者権限 (IsManager) は設定されていますか? Enterprise Architect のグループを設定しているファイルで、当該グループに対し て管理者権限が設定されているか(IsManager=true)を確認してください。この 管理者権限は、Windows の管理者権限とは異なります。([9.5](#page-44-0) 章を参照)
- 5-5. ユーザー名 (グループ)は有効期間中ですか? グループを設定しているファイルを確認してください。([9.5](#page-44-0) 章を参照)

問題がない場合は下記 6 以降を確認してください。

- 6. サーバ名は正しいですか? サーバアドレスに「localhost」と入力しているか確認してください。
- 7. ポート番号は正しいですか? 既定値 7770 の場合は省略可能です。変更している場合は、設定ファイルを確認し てください。([9.2](#page-37-0) 章を参照)
- 8. ログを確認しましたか?

動作の内容を解析するために、ログ出力のレベルを SYSTEM(既定値は INFO) に設定してください([9.2](#page-37-0) 章を参照)。その後、問題となる現象を再現させること で、ログから原因を特定できる可能性があります。ログファイルの既定の配置場所 は C:\Program Files (x86)\SparxSystems Japan\Keystore\Service\Logs です。ログ の内容については [9.3](#page-39-0) 章もご覧ください。

尚、ログを出力するためには、keystoreService.config の配置が必要です。詳細は

## [9.1](#page-36-1) 章をご覧ください。

ログファイルが作成されない場合は、配置場所に対して書き込み権限がない可能 性があります。その判定をするために、一時的に配置場所を誰でも読み書きできる ように権限を変更した上で、サービスを再起動してログファイルが作成されるか 確認してください。

それでもログファイルが作成されない場合は、サービスが正しく動作していない 可能性がありますので、サービスをアンインストールし、再度インストールして確 認をしてください。尚、アンインストールすると登録済みのライセンスキーなどが 削除されることがありますので、事前に当該データのバックアップを取ってから アンインストールを実行してください。

上記で解決しない場合には、以下を添えてサポート窓口 ([support@sparxsystems.jp](mailto:support@sparxsystems.jp)) ま でお知らせください。

- ✓ チェック項目の確認結果
- ✓ ログ
- ✓ エラー画面(画面表示があれば)
- ✓ ライセンスマネージャーのバージョン※
- ✓ 現在有効なサポート ID
- ※ライセンスマネージャーのバージョンは、ライセンスマネージャー画面のメニューよ りヘルプを開くと確認できます。

### <span id="page-26-0"></span>8.1.2. クライアントからライセンスを取得できない

以下のチェック項目をご確認ください。それでも解決しない場合は、「チェック項目の確 認結果」「ログ」「ライセンスマネージャーのバージョン※」「現在有効なサポート ID」を添 えてサポート窓口までお知らせください。

※ライセンスマネージャーのバージョンは、ライセンスマネージャー画面のメニューよ りヘルプを開くと確認できます。

- 1. サービスは起動していますか? Windows 管理ツールの「サービス」で、「Sparx Systems Keystore Service」が「実 行中」であることを確認してください。
- 2. ライセンスサーバマシンの Enterprise Architect でライセンスを取得できますか? ライセンスマシンに Enterprise Architect をインストールし、下記画面で「サーバ アドレス」に「localhost」と入力し、サーバ自身(localhost)でライセンスを取得 できるか確認をしてください。(「ポート」「ユーザ名」「パスワード」はご利用環境 の必要に応じて入力してください。)

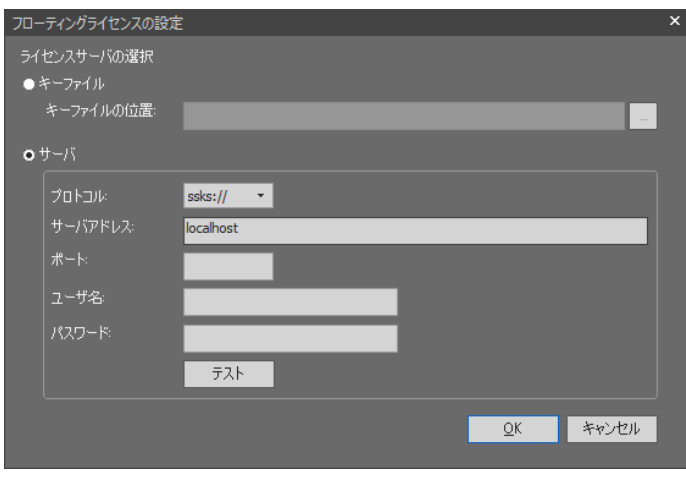

ここでライセンスを取得できる場合は下記 3 を、取得できない場合は下記 4 を確認して ください。

- 3. 上記 2 でライセンスを取得できる場合
- 3-1. 入力内容は正しいですか? クライアントマシンでプロトコル、サーバアドレス、ポート番号、ユーザー名、パ スワードを正しく入力しているか、再度確認してください。
- 3-2. IP アドレスでもライセンスを取得できないですか? クライアントマシンで「サーバアドレス」に IP アドレスを指定してライセンスを 取得できるか確認してください。例えば、https://example.com のような指定の代 わりに、https://192.168.0.1 のような IP アドレスを指定します。 IP アドレスでライセンスを取得できる場合は、クライアントマシンからライセン スサーバの名前を解決できていません。それぞれの会社・組織のネットワーク担当 の方にお問い合わせください。
- 3-3. 他のクライアントマシンでもライセンスを取得できないですか? 他のクライアントマシンでライセンスを取得できる場合は、マシン固有の問題で ある可能性があります。ライセンス取得できるマシン・できないマシンで、設定内 容に差異がないか確認してください。設定内容に差異がない場合は、以下の手順を お試しください。

尚、Enterprise Architect 起動時に「ライセンスの取得中にエラーが発生しました。」 のエラーが表示されるケースも、以下の手順で解決できることが多いです。

- (1) 作業用領域を削除する
	- a. Enterprise Architect を終了します。
	- b. 以下のページより「Enterprise Architect 設定情報の削除ツール」をダウ ンロードします。

<https://www.sparxsystems.jp/products/EA/downloadExtra.htm>

- c. ダウンロードしたツールを起動します。
- d. 削除対象の設定を以下にします。

「レジストリに保存している設定内容」:チェックを外す 「ファイルとして保存している設定内容」:チェックを入れる

- e. 実行ボタンをクリックして処理を実行します。
- f. Enterprise Architect を起動して、ライセンスを取得できるか確認します。
- (2) 設定情報を削除する

この手順を実施した場合、利用していたアドインの再インストールが必要と なりますのでご注意ください。

- a. Enterprise Architect を終了します。
- b. Enterprise Architect をアンインストールします。
- c. 上記のツールを起動します。
- d. 削除対象の設定を以下にします。 「レジストリに保存している設定内容」:チェックを入れる 「ファイルとして保存している設定内容」:チェックを入れる
- e. 実行ボタンをクリックして処理を実行します。
- f. Enterprise Architect をインストールします。
- g. Enterprise Architect を起動して、ライセンスを取得できるか確認します。

上記手順でも解決しない場合は、ネットワークの問題である可能性がありますの で、それぞれの会社・組織のネットワーク担当の方にお問い合わせ下さい。

- 3-4. ライセンスサーバは TCP ポート (既定値は 7770) で通信できていますか? 当該ポートは、ファイアウォールで遮断されていることが多いです。通信できてい るかどうかは、ログで確認することができます。確認手順は以下のとおりです。
	- (1) ログ出力のレベルを SYSTEM(既定値は INFO)に設定してください。ログ 出力のレベル変更については、[9.2](#page-37-0) 章をご覧ください。 尚、ログを出力するためには、keystoreService.config の配置が必要です。詳 細は [9.1](#page-36-1) 章をご覧ください。
	- (2) クライアントマシンから、[6](#page-13-1) 章の「フローティングライセンスの設定」画面で サーバアドレス等の必要な情報を入力し、「テスト」をクリックしてください。
	- (3) ログファイルにクライアントマシンの IP アドレスで以下のような出力がある か確認してください。ログファイルの既定の配置場所は C:\Program Files  $(x86)$ \SparxSystems Japan\Keystore\Service\Logs です。 -----

2023-01-27 14:00:30 [SYSTEM]: Client connected from <IP アドレス> -----

※IP アドレスが 127.0.0.1 のログは、ライセンスサーバマシンでの操作に よるもので、クライアントマシンの操作によるものではございませんの でご注意ください。

もし出力されていない場合は、当該ポートで通信ができていないため、通信で きるようライセンスサーバ側の設定を見直してください。

尚、サービスのインストーラでは Windows 既定のファイアウォールに対して はローカルネットワーク内で通信可能となるように設定を行いますが、環境 によっては個別に設定が必要な場合もあります。

ライセンスサーバ側の設定は Enterprise Architect 固有のものではなく、 Windows に共通の内容となりますので、標準サポートの範囲外となります。 Web サイトの情報などをご確認いただくか、それぞれの会社・組織のネット ワーク担当の方にお問い合わせ下さい。

- 4. 上記 2 でライセンスを取得できない場合
- 4-1. プロトコルは正しいですか? プロトコルに「ssks://」を指定しているか確認してください。

ここからは、ご利用環境に合わせて以下をご確認ください。

- ・デフォルト設定で利用している → 下記 4-2
- ·設定ファイルで「ActiveDirectory と連携」している([9](#page-36-0) 章を参照)→ 下記 4-3
- •設定ファイルで「独自グループを定義」している ([9](#page-36-0) 章を参照) → 下記 4-4
- ・上記いずれにも当てはまらないと思われる → 下記 4-2
- 4-2. 上記 4-1 で「ActiveDirectory と連携」「独自グループを定義」をしていない場合
- 4-2-1. パスワードは正しいですか? 既定値はパスワードなしです。もしライセンスサーバ側の設定ファイルでパス ワードを設定している場合は、入力したパスワードが正しいか確認してくださ い。([9.2](#page-37-0) 章を参照)

問題がない場合は下記 4-5 以降を確認してください。

- 4-3. 上記 4-1 で「ActiveDirectory と連携」している場合
- 4-3-1. 利用可能な製品が設定されていますか? ライセンスサーバ側のグループを設定しているファイルで、お持ちのライセン スと同じ製品が設定されているか確認してください。([9.4](#page-43-0) 章を参照)
- 4-3-2. 利用者が上限数に達していませんか?

ライセンスサーバ側のグループを設定しているファイルで、利用可能な最大本 数を指定している場合、当該グループでは指定された本数までライセンスを利 用可能となります。グループを設定しているファイル、ならびにライセンスマ ネージャーで上限数と利用状況を確認してください。([9.4](#page-43-0) 章、[3](#page-8-0) 章を参照)

問題がない場合は下記 4-5 以降を確認してください。

4-4. 上記 4-1 で「独自グループを定義」している場合

- 4-4-1. ユーザー名 (グループ) は正しいですか? ライセンスサーバ側のグループを設定しているファイルを確認してください。 ([9.5](#page-44-0) 章を参照)
- 4-4-2. パスワードは正しいですか?設定されていますか? グループを設定しているファイルを確認してください。また、パスワードが未 設定の場合、接続できません。([9.5](#page-44-0)章を参照)
- 4-4-3. ユーザー名(グループ)は有効期間中ですか? ライセンスサーバ側のグループを設定しているファイルを確認してください。 ([9.5](#page-44-0) 章を参照)
- 4-4-4. 利用可能な製品が設定されていますか? ライセンスサーバ側のグループを設定しているファイルで、お持ちのライセン スと同じ製品が設定されているか確認してください。([9.5](#page-44-0) 章を参照)
- 4-4-5. 利用者が上限数に達していませんか?

ライセンスサーバ側のグループを設定しているファイルで、利用可能な最大本 数を指定している場合、当該グループでは指定された本数までライセンスを利 用可能となります。グループを設定しているファイル、ならびにライセンスマ ネージャーで上限数と利用状況を確認してください。([9.5](#page-44-0) 章、[3](#page-8-0) 章を参照)

問題がない場合は下記 4-5 以降を確認してください。

- 4-5. ポート番号は正しいですか? 既定値 7770 の場合は省略可能です。変更している場合は、設定ファイルを確認し てください。([9.2](#page-37-0) 章を参照)
- 4-6. ライセンスキーは設定されていますか? ライセンスマネージャーで確認してください。([3](#page-8-0) 章を参照)
- 4-7. 利用可能なライセンスはありますか? すべてのライセンスが利用中の可能性があります。ライセンスマネージャーで確 認してください。([3](#page-8-0) 章を参照)

4-8. ログを確認しましたか?

動作の内容を解析するために、ログ出力のレベルを SYSTEM(既定値は INFO) に設定してください ([9.2](#page-37-0) 章を参照)。その後、問題となる現象を再現させること で、ログから原因を特定できる可能性があります。ログファイルの既定の配置場所 は C:\Program Files (x86)\SparxSystems Japan\Keystore\Service\Logs です。ログ の内容については [9.3](#page-39-0) 章もご覧ください。

尚、ログを出力するためには、keystoreService.config の配置が必要です。詳細は [9.1](#page-36-1) 章をご覧ください。

ログファイルが作成されない場合は、配置場所に対して書き込み権限がない可能 性があります。その判定をするために、一時的に配置場所を誰でも読み書きできる ように権限を変更した上で、サービスを再起動してログファイルが作成されるか 確認してください。

それでもログファイルが作成されない場合は、サービスが正しく動作していない 可能性がありますので、サービスをアンインストールし、再度インストールして確 認をしてください。尚、アンインストールすると登録済みのライセンスキーなどが 削除されることがありますので、事前に当該データのバックアップを取ってから アンインストールを実行してください。

4-9. 設定ファイルを利用していますか?

設定ファイルを利用している場合は、その内容が不適切だとサービスが起動して いるように見えてもライセンスサーバに接続できないことがあります。たとえば、 ライセンスサーバを移行したときは、新しいライセンスサーバ環境に合わせて設 定ファイルの修正が必要となることがあります。設定ファイルにつきましては [9](#page-36-0) 章をご覧ください。

設定ファイルが問題の原因かどうかを確認するには、設定ファイルの名前を一時 的に変更します。その後にサービスを起動し、ライセンスマネージャーでライセン スサーバに接続できるか確認してください。接続できる場合は設定ファイルが問 題の原因となりますので、設定ファイルを修正してください。

上記 4 において上記で解決しない場合には、以下を添えてサポート窓口 ([support@sparxsystems.jp](mailto:support@sparxsystems.jp))までお知らせください。

- ✓ チェック項目の確認結果
- ✓ ログ
- ✓ エラー画面(画面表示があれば)
- ✓ ライセンスマネージャーのバージョン※
- ✓ 現在有効なサポート ID

※ライセンスマネージャーのバージョンは、ライセンスマネージャー画面のメニューよ りヘルプを開くと確認できます。

## <span id="page-33-0"></span>8.2. ログファイル確認

サーバプロセス形式でサーバ自身が正常に動作しない場合、ログファイルの内容も参考 になります。動作の内容を解析するためには、LOG LEVEL を最も高いレベルである SYSTEM に設定してください。問題解決に必要な情報が含まれている場合があります。 [8.2.1](#page-33-1) 章以降で、ログファイルに出力される内容とその原因を説明しています。(ログファ イルを出力するためには、[9.1](#page-36-1) 章~[9.2](#page-37-0) 章の設定ファイルの配置が必要です。)

動作の内容が不明な場合には、可能であればログファイルもサポート宛にご送付くださ い。

### <span id="page-33-1"></span>8.2.1. 初期化の失敗に関係するログ

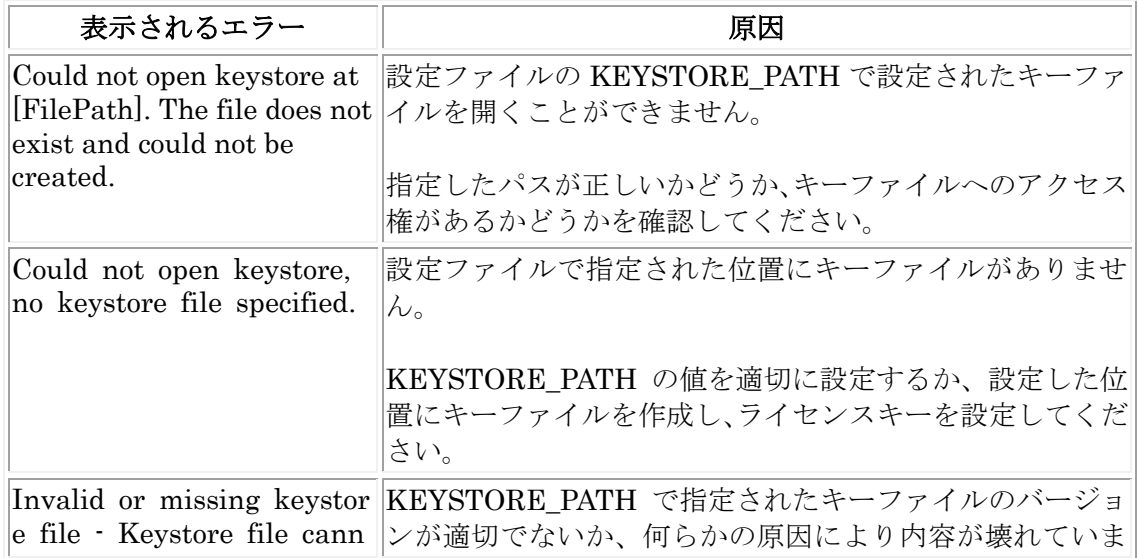

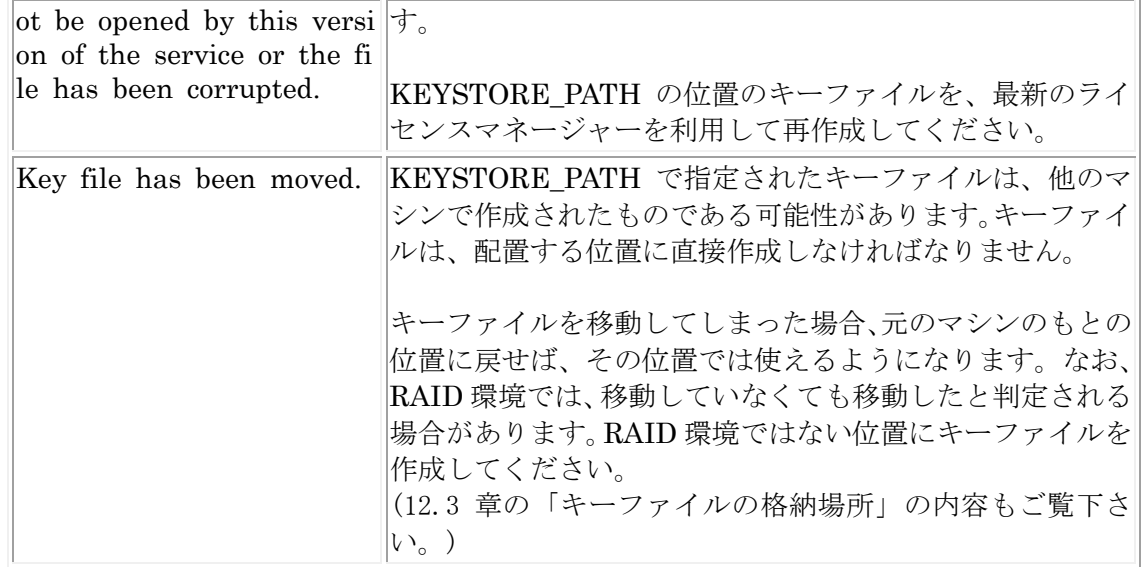

# <span id="page-34-0"></span>8.2.2. ライセンス取得時の問題に関係するログ

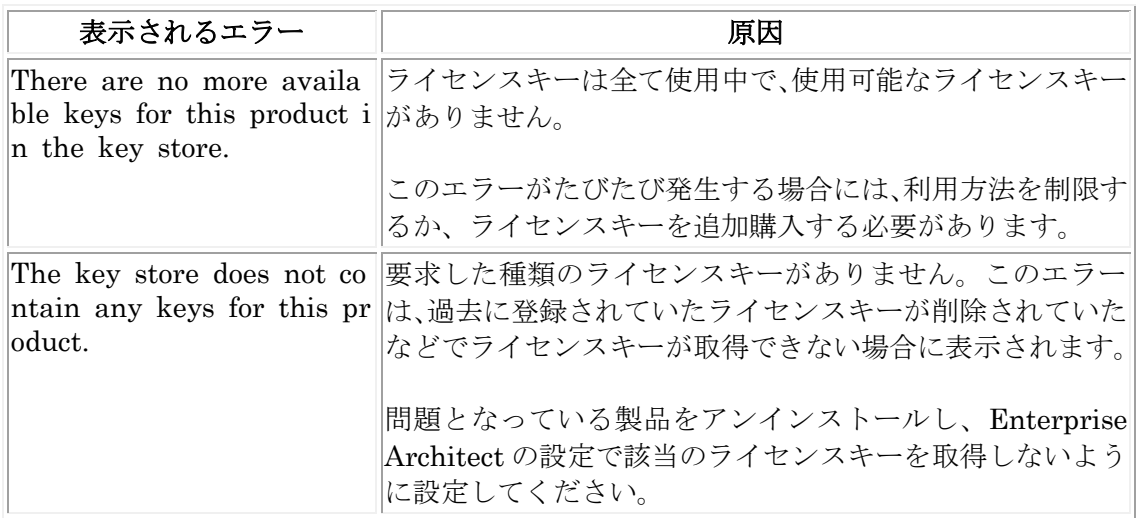

# <span id="page-34-1"></span>8.2.3. ライセンス返却時の問題に関係するログ

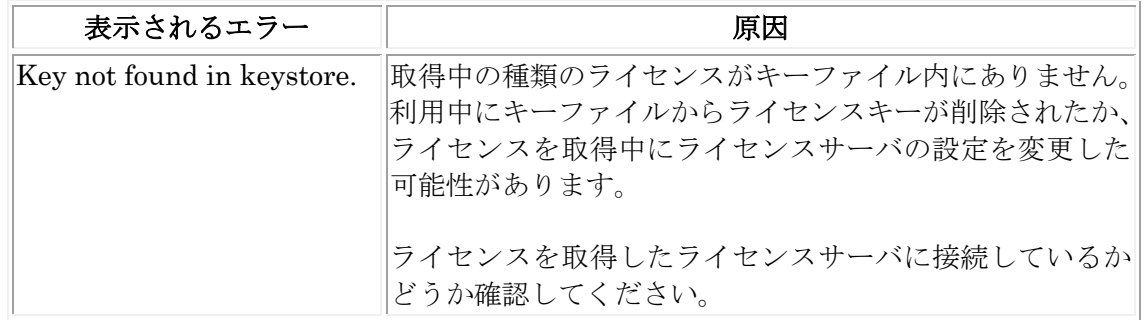

# <span id="page-35-0"></span>8.2.4. 認証の問題に関係するログ - パスワードの場合

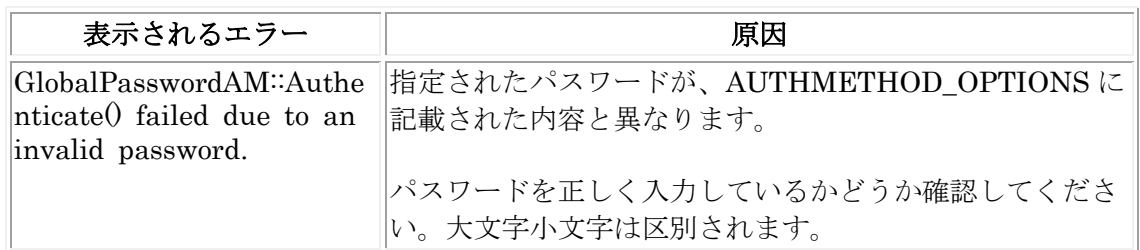

# <span id="page-35-1"></span>8.2.5. 認証の失敗に関係するログ - アクティブディレクトリを利用している場合

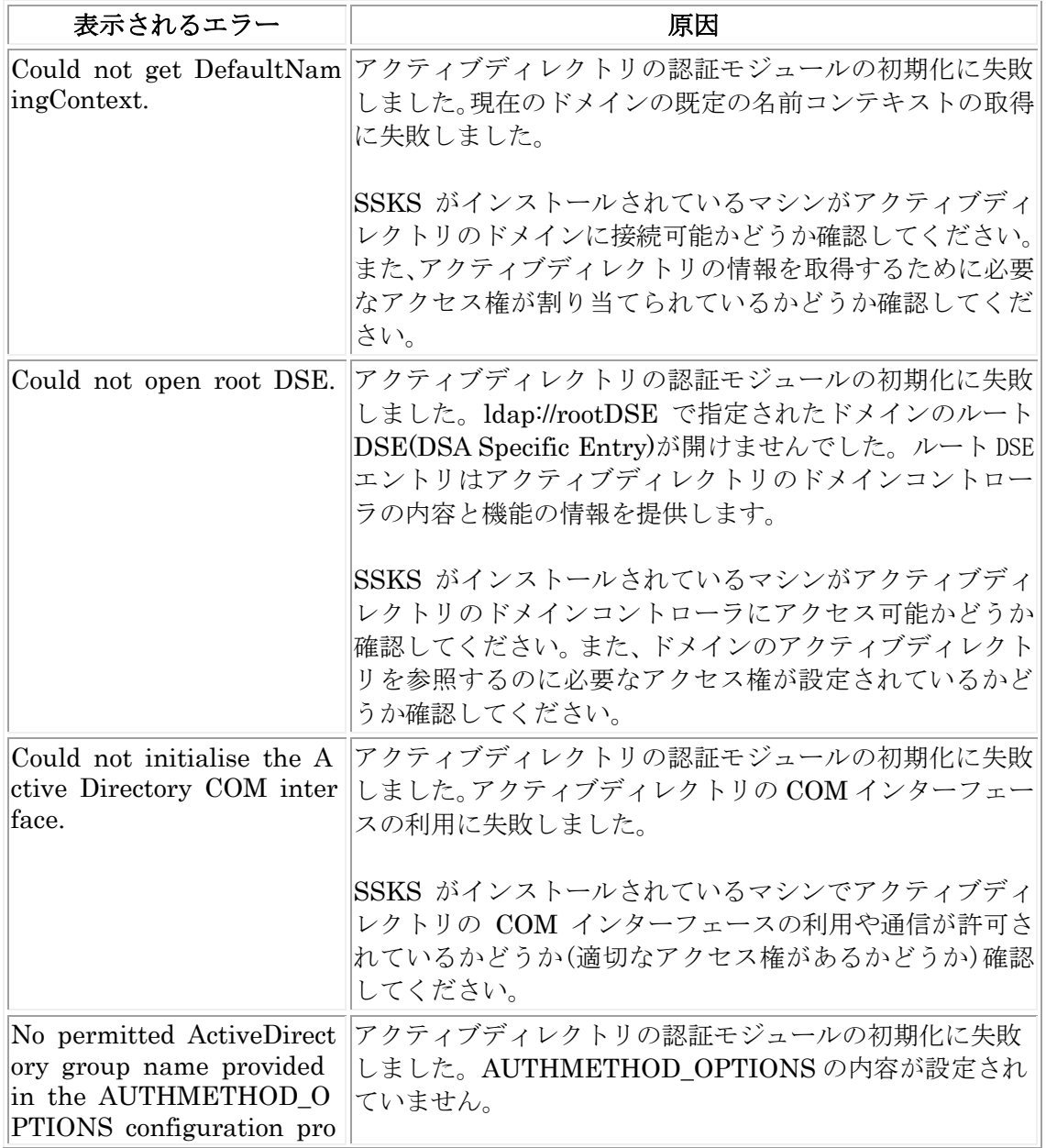

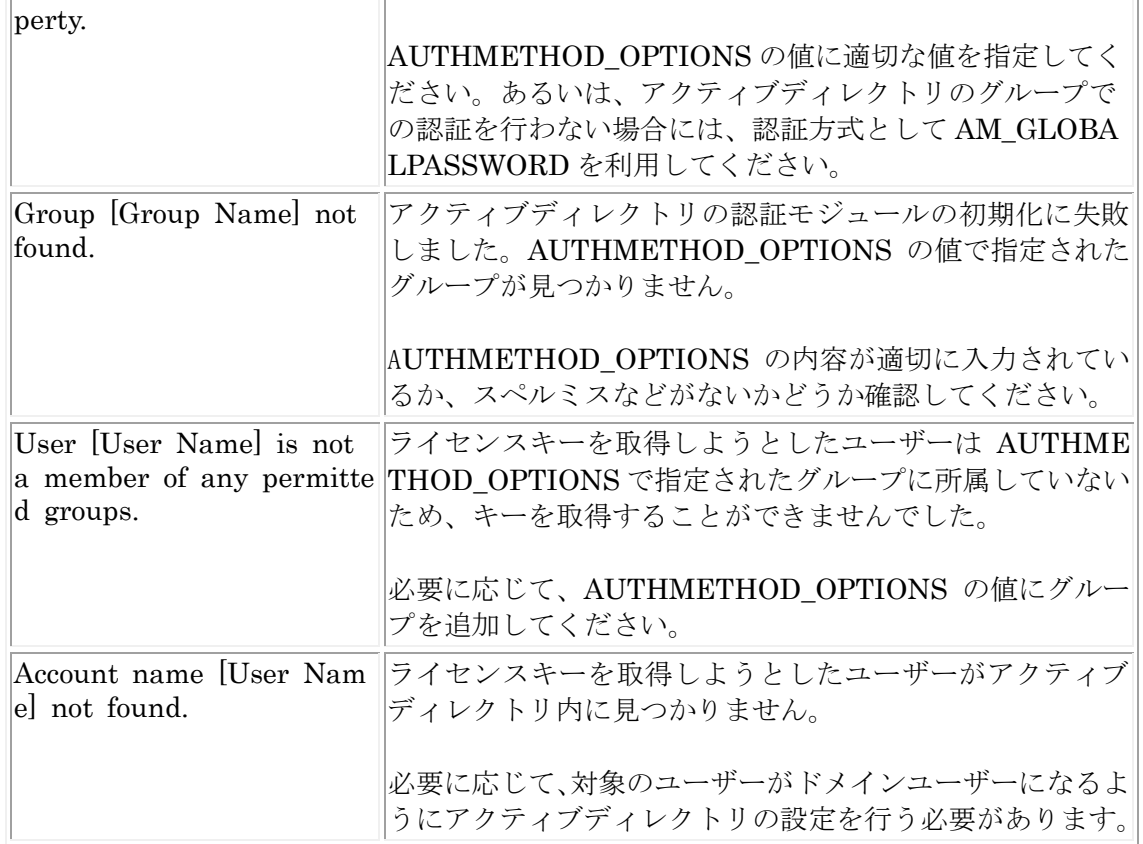

# <span id="page-36-0"></span>**9.** サーバプロセス形式の設定情報

この章では、サーバプロセス形式の場合の設定を変更する方法と、設定ファイルの内容に ついて説明します。

## <span id="page-36-1"></span>9.1. 設定ファイルについて

サーバプロセス形式で動作する場合の設定は、サーバプロセスの実行ファイルがあるデ ィレクトリにある keystoreService.config という名前のファイルを参照しています。このフ ァイルを編集することで、サーバプロセスの動作を変更することができます。

このファイルは、インストール直後の状態では存在しません。この章の内容を見ながら新 規に作成するか、インストールディレクトリに存在するいくつかの example ファイルのう ち希望する利用形態に一番近いファイルを keystoreService.config という名前に変更して 利用してください。もっとも基本的な場合の設定例は、「example.config」ファイルです。

設定ファイルを変更した後は、サービスの再起動が必要です。

## <span id="page-37-0"></span>9.2. 設定ファイルの内容

サービスが起動する際には、サービスの実行プログラムがあるディレクトリと同じディ レクトリにある keystoreService.config ファイルを参照します。このファイルには、さま ざまな設定の項目が含まれています。このファイルの内容を編集することで、動作を設定 することができます。設定できる項目は次の通りです。

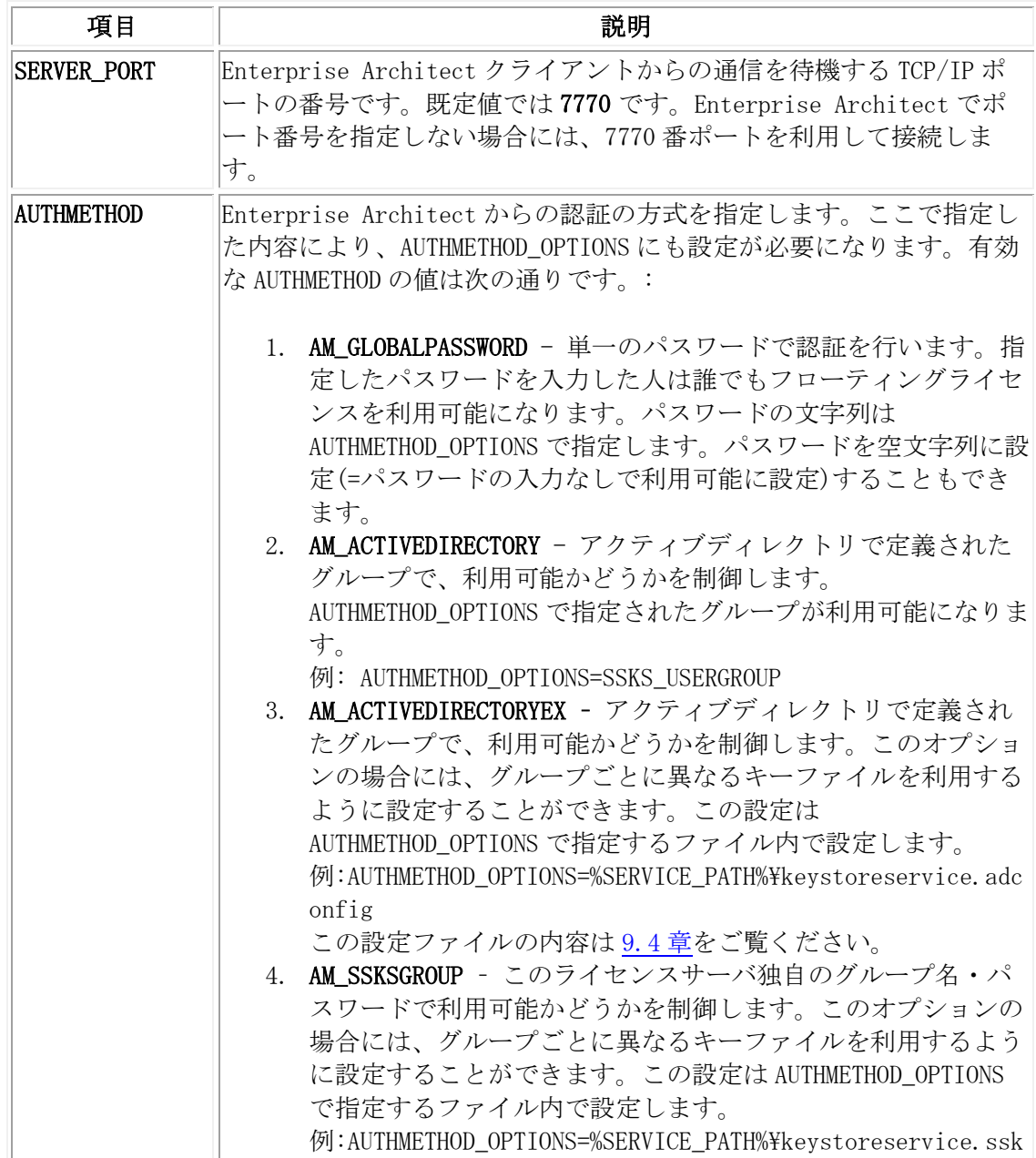

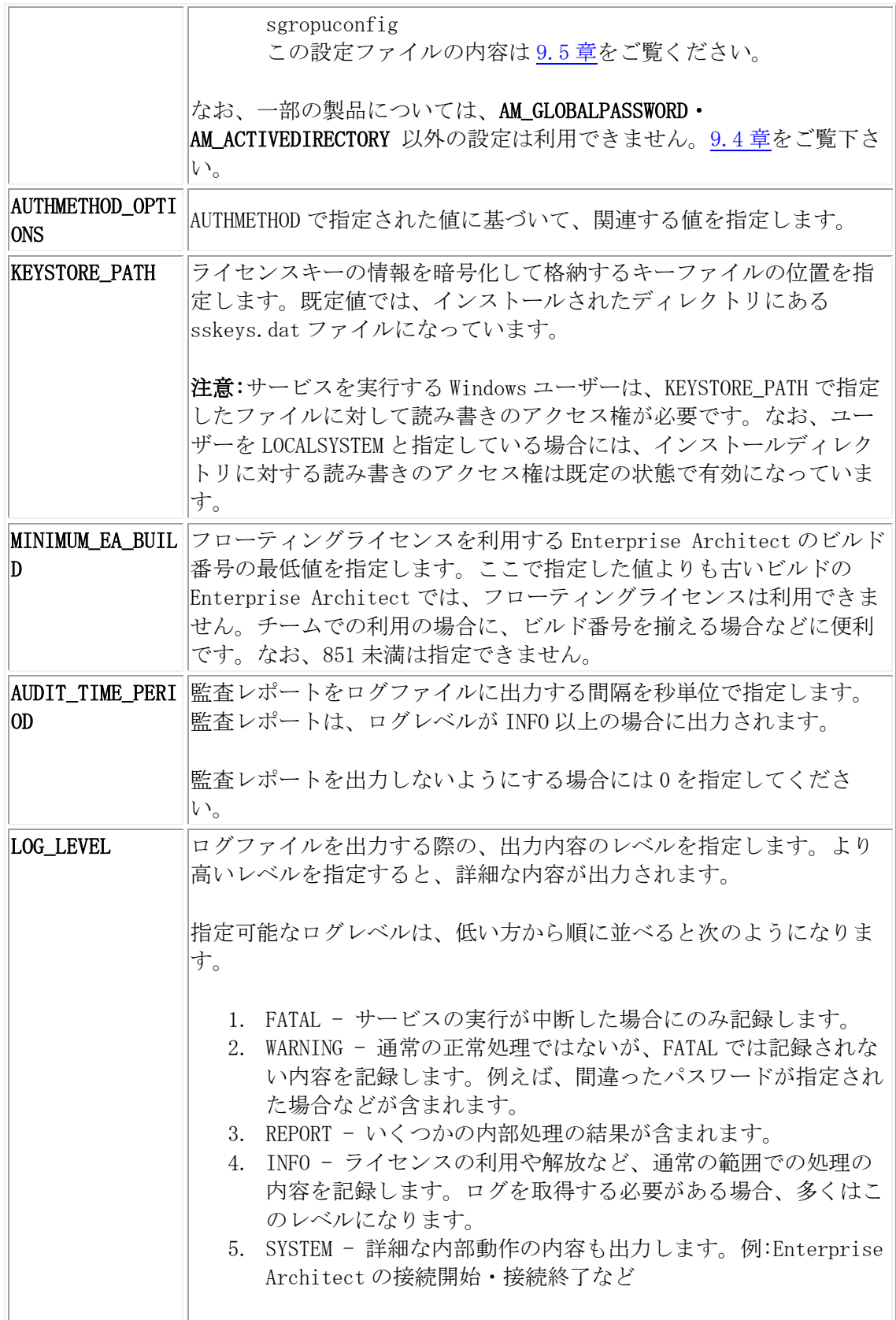

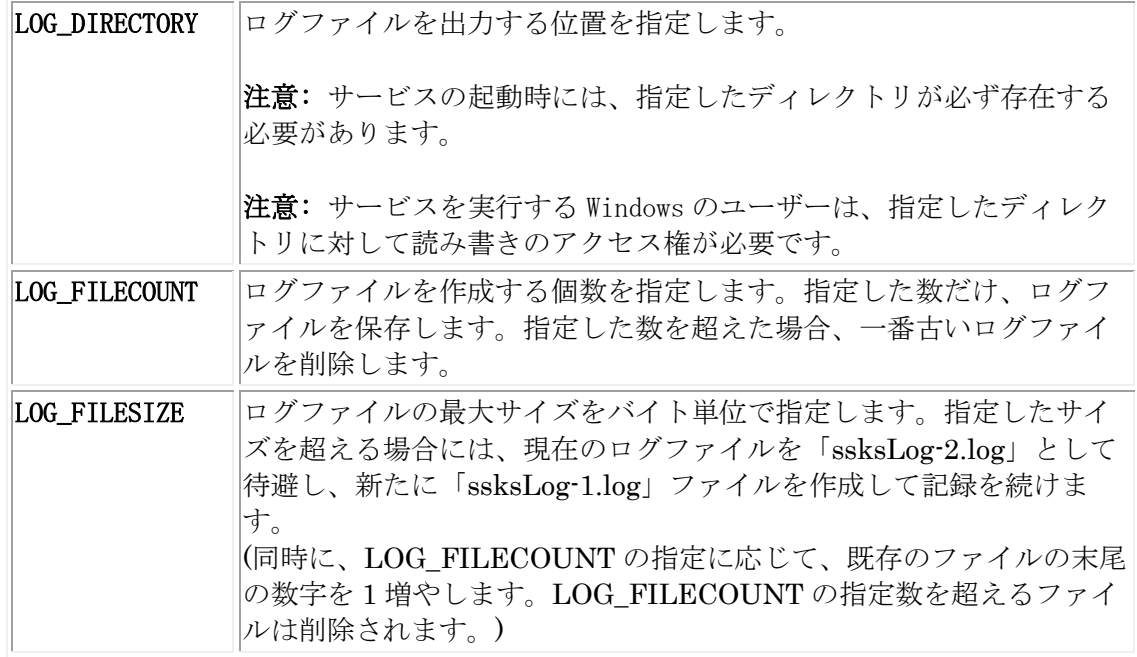

その他、Windows のサービスとして設定できる項目(起動や実行する Windows ユーザー) などは、Windows の設定から変更してください。

なお、認証方法 AUTHMETHOD に AM\_ACTIVEDIRECTORY あるいは AM\_ACTIVEDIRECTORYEX を 指定する場合には、サーバプロセスが常駐するマシンは Active Directory に含まれるマ シンでなければなりません。また、設定ファイルで指定する Active Directory のグルー プは、該当のマシンから参照可能なグループでなければなりません。

### <span id="page-39-0"></span>9.3. ログの内容について

設定したログレベルの内容に応じて、ログファイルが出力されます。最新のログファイル のファイル名は「ssksLog-1.log」となります。(ログファイルを出力するためには、[9.1](#page-36-1) 章 [~9.2](#page-37-0) 章の設定ファイルの配置が必要です。)

出力例は次の通りです。

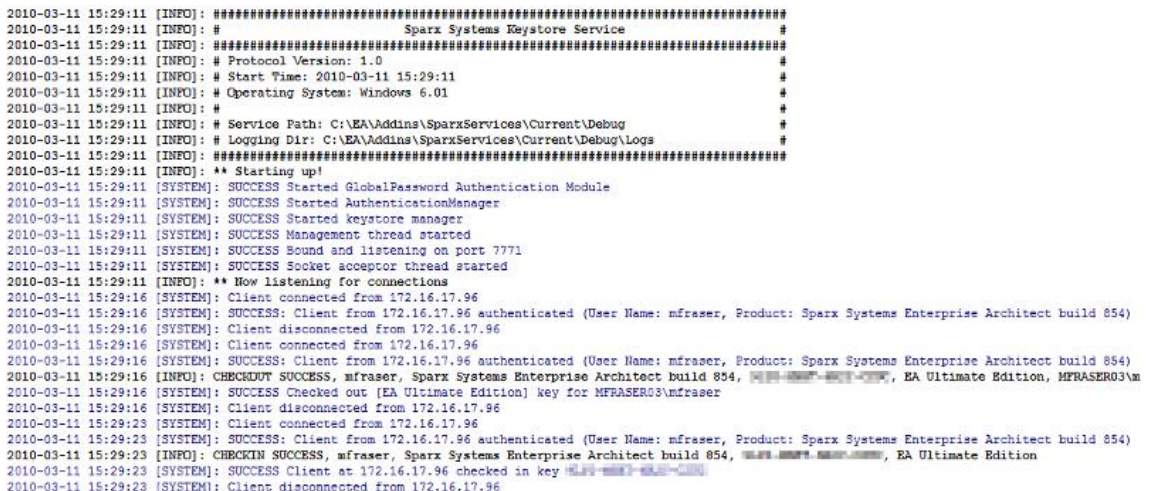

このログの解析機能・解析ツール・可視化ツールについて、スパークスシステムズ ジャ パンから提供している情報については [13.6](#page-51-1) 章をご覧ください。それぞれのお客様ごとに、 必要に応じてログファイルの内容を整形・解析するツールを作成することも可能です。

### <span id="page-40-0"></span>ライセンスの取得・解放についての情報

ライセンスの取得や解放などについてログファイルを利用する場合には、「INFO」レベ ルの情報が必要です。ライセンスの取得時のログは次のようになります。

2010-06-29 10:54:49 [INFO]: CHECKOUT SUCCESS, \*id\*, Sparx Systems Enterprise Architect build \*buildNo\*, \*key\*, \*edition\*, \*userInfo\*, 2010-06-30 10:54:49

\*id\*には、設定に依存する情報が設定されます。設定ファイルの認証形式の指定 AUTHMETHOD において、AM\_ACTIVEDIRECTORYEX あるいは AM\_SSKSGROUP を指定した場合には、 設定ファイルに記載されているグループ名が表示されます。

\*buildNo\*は利用しているマシンのビルド番号です。\*key\*と\*edition\*は提供したフロー ティングライセンスのキーと種類です。\*userInfo\*には、利用者のマシン名と Windows ユ ーザー名が含まれます。

ライセンスの取得失敗時のログは次のようになります。

2010-06-29 13:10:10 [INFO]: CHECKOUT FAIL, \*id\*, Sparx Systems Enterprise Architect build \*buildNo\*, N/A, \*edition\*, \*userInfo\*, Error: \*errorInfo\*

\*errorInfo\*の内容につきましては、[8.2.2](#page-34-0) 章をご覧ください。

チェックイン(ライセンスの解放)の場合のログは次のようになります。

2010-06-29 10:54:49 [INFO]: CHECKIN SUCCESS, \*id\*, Sparx Systems Enterprise Architect build \*buildNo\*, \*key\*, \*edition\*

なお、終了時にライセンスを解放しない設定になっている場合には、この CHECKIN の ログは出力されません。チェックインせずに継続利用している扱いになります。

(この場合に、利用中のライセンスの期限が到達したタイミングでも、ログ出力は行われ ません。)

このログで表示される内容とその意味は次の通りです。

- CHECKOUT SUCCESS: チェックアウト(ライセンスキーの取得処理)の成功
- ・ CHECKIN SUCCESS: チェックイン(ライセンスキーの解放処理)の成功
- ・ CHECKOUT FAIL: チェックアウト(ライセンスキーの取得処理)の失敗
- ・ REASSERT EXTEND: すでにライセンスキーを取得しているマシンからのチェッ クアウトの通信で、利用中のライセンスキーと同じライセンスキーを継続利用する 場合
- ・ REASSERT REPLACE: すでにライセンスキーを取得しているマシンからのチェッ クアウトの通信で、利用中のライセンスキーとは異なるライセンスキーを利用する 場合

## <span id="page-41-0"></span>監査レポートについての情報

また、監査レポートの機能が有効になっている場合には、設定した時間ごとに以下のよう な内容が出力されます。

2010-06-29 11:52:12 [INFO]: [AUDIT] Start

2010-06-29 11:52:12 [REPORT]: [AUDIT] EA Corporate Edition | Available: 71

| Expired: 3 | Checked Out: 2 | Checkouts: 0 | Reasserts: 0 | Failures:  $0<sup>1</sup>$ 

(複数の種類のライセンスが設定されている場合、この内容が続きます。)

## 2010-06-29 11:52:12 [INFO]: [AUDIT] End

この監査レポートの内容を利用することで、利用本数の推移を確認・解析することができ

ます。誰がどのマシンから利用したのか、という詳細な情報が不要な場合には、監査レポー トが便利です。

なお、この監査レポートで出力される「Available」「Expired」などの意味は次の通りで す。

- ・ Available →誰にも割り当てられていないライセンスの数 ・ Expired
	- →過去に誰かに割り当てられ、期限が経過したライセンスの数 (別の人が利用可能)

上記 2 つの値の合計が、「利用可能なライセンス数」ということになります。

・ Checked Out →利用中のライセンスの数

「Available」「Expired」「Checked Out」の 3 つの値の合計が、「購入して登録済みのラ イセンスの数」ということになります。

以下の 2 つは、Checked Out に対する補足情報です。

・ Checkouts

→ログ取得期間中(前回ログ出力後、今回のログの出力までの間に)チェックアウトし たライセンスの数

**Reasserts** 

→ログ取得期間中に、前回利用していたライセンスキーと同じキーを同じ利用者が 「再利用」(=利用期間の延長)した数

(Reasserts ではない、ライセンスの利用が Checkouts です)

フローティングライセンスの利用期間中に再度ライセンスの取得が行われると Reasserts として記録されます。利用期間が経過して再度ライセンスの取得を行う場合、前 回利用していたライセンスキーが空いていれば優先してそのキーが割り当てられ、 Reasserts になります。それ以外の場合には、Checkouts です。

なお、この 2 つは区別する必要は基本的にはありません。 (利用者は、どのライセンスキーを利用しているかということは認識できず、 また認識する 必要もないため)

最後の項目は、ライセンスキーの取得時にエラーになった回数です。

・ Failures

→何らかの理由でライセンスキーの取得に失敗した回数 (パスワード間違いによるログイン失敗など)

以上が、監査ログの意味になります。

### <span id="page-43-0"></span>9.4. ActiveDirectory と連携する場合の設定について

認証方式で AM\_ACTIVEDIRECTORYEX を選択した場合には、AUTHMETHOD\_OPTIONS プロパティ で、具体的な設定を含むファイルを指定しなければなりません。このファイルの中身の一例 は以下の通りです。以下のように、GROUP および END GROUP で囲まれた定義で、1 つのグル ープを示します。1 つの定義ファイルに複数のグループを含むことができます。対象のユー ザーが複数の ActiveDirectory(以下 AD)グループに所属する場合には、それぞれのグルー プの設定の合計(和)が利用可能な設定となります。

GROUP

Name=human\_resources NamingContext= IsManager=false ENTITLEMENT Product=BusinessSuite Academic=false Limit=10 END ENTITLEMENT END GROUP

以下、設定可能な内容について説明します。

- ・ Name : AD のグループ名です。グループに所属しないユーザーについて設定する場 合には、「SSKSAnonymous」を指定してください。
- ・ NamingContext : グループの LDAP パスを指定します。既定の名前コンテキストを 利用する場合には、空欄としてください。

・ IsManager : ライセンスマネージャーで、ライセンスキーの追加や削除が実行可能 かどうかを指定します。true で実行可能・false で実行不可能(ライセンスの利用の み)です。設定の必要がない場合には、必ず false にしてください。

また、それぞれのグループについては、ENTITLEMENT と END ENTITLEMENT で囲 んだ範囲で、具体的なライセンスキーの種類や本数を指定します。

- ・ Product : 利用可能な製品を指定します。指定可能な文字列は以下の通りです。括弧 内は日本における製品名です。
	- ・ UltimateSuite (アルティメット版)
	- ・ BusinessSuite (ユニファイド版(旧:ビジネスモデリング版))
	- ・ RealTimeSuite (ユニファイド版(旧:システムエンジニアリング版)) ※:バージョン 14.0 リリース以降に「ユニファイド版」として購入したライセ ンスを利用する場合、この「RealTimeSuite」を利用してください。
	- ・ Corporate (コーポレート版)
	- Professional (プロフェッショナル版)
	- ・ RaQuest

上 記 の リ ス ト に 存 在 し な い 以 下 の 製 品 お よ び 、 ア ド イ ン の 「EA AddinLicenseValidate」メソッドを利用して実装されている製品・アドイン は、Product として指定することができません。そのため、AM\_ACTIVEDIRECTORYEX および AM\_SSKSGROUP の設定では利用できません。

- EASK-EAC\_REDMINE (Enterprise Architect Redmine 連携アドイン)
- EASK-(EA\_AddinLicenseValidate で渡すアドインの名前を示す文字列)
- ・ Academic : 現時点では常に false となります。
- ・ Limit : 利用可能な最大本数を指定します。ここで本数を指定しても、利用可能なラ イセンスキーが存在しない場合には利用できません。指定しない場合には、ライセン スキーが存在する数だけ利用可能になります。

なお、インストールディレクトリに「example.adconfig」として設定例のファイルがイン ストールされます。あわせてご覧ください。

### <span id="page-44-0"></span>9.5. 独自のグループを定義する場合の設定について

1 台のライセンスサーバに対して、複数のグループを定義して利用可能なライセンスキー を個別に定義することも可能です。[9.4](#page-43-0) 章では Active Directory で定義されたグループに対 して設定しましたが、この章の内容は、ライセンスサーバのための独自のグループを定義す ることができます。認証方式で AM\_SSKSGROUP を選択した場合には、AUTHMETHOD\_OPTIONS プ ロパティで、具体的な設定を含むファイルを指定しなければなりません。定義の一例は以下 の通りです。

## **GROUP**

Name=International Robotics Convention 2012 UserName=robot2012 Password=danger IsManager=false StartDate=2012-03-01 EndDate=2012-03-31 ENTITLEMENT Product=RealTimeSuite

Academic=false

END ENTITLEMENT

## END GROUP

以下、設定可能な内容について説明します。

- ・ Name : グループの名称です。
- ・ UserName : ライセンスキーを取得しようとする人が指定する必要のあるグループ 名です。
- ・ Password : ライセンスキーを取得しようとする人が指定する必要のあるパスワー ドです。
- ・ IsManager : ライセンスマネージャーで、ライセンスキーの追加や削除が実行可能 かどうかを指定します。true で実行可能・false で実行不可能(ライセンスの利用の み)です。設定の必要がない場合(実際の利用者のグループの場合)には、必ず false に してください。 (ライセンスの管理専用のグループを定義し、IsManager=true とすることを推奨し ます。)
- ・ StartDate : このグループの有効期間の開始日です。指定しない場合、終了日以前で あれば常に利用可能です。
- ・ EndDate : このグループの有効期間の終了日です。指定しない場合、開始日以降で あれば常に利用可能です。

ENTITLEMENT および END ENTITLEMENT で囲まれる部分については、Active

Directory を利用する場合と同じです。[9.4](#page-43-0) 章をご覧ください。

なお、インストールディレクトリに「example.ssksgroupconfig」として設定例のファイ ルがインストールされます。あわせてご覧ください。

また、ライセンスマネージャーでライセンスサーバに接続するときのユーザー名の指定 方法につきましては[、「ライセンスサーバの選択」画面の](#page-11-0)説明をご確認ください。

# <span id="page-46-0"></span>**10.**キーファイル形式について(サポート対象外)

キーファイル形式はサポート対象外です。

# <span id="page-46-1"></span>**11.**注意点

ライセンスマネージャーおよびフローティングライセンスを利用する際には、以下のよ うな注意点があります。

Enterprise Architect のフローティングライセンスでは、キーファイルでライセンスキー の情報を管理しています。このキーファイルをコピーした場合の不正利用を防ぐために、キ ーファイルには配置されたマシンや配置位置に関するいくつかの情報が含まれており、そ の情報と異なる環境ではキーファイルが利用できなくなります。

# <span id="page-46-2"></span>**12.**キーファイル形式の場合のトラブルシューティング(サポート対象外)

キーファイル形式はサポート対象外です。

# <span id="page-47-0"></span>**13.** その他の情報

### <span id="page-47-1"></span>13.1. キーファイル形式からサーバプロセス形式への移行について

キーファイル形式を利用している場合でサーバプロセス形式に移行する場合の手順は次 の通りです。

まず、移管先となるマシンにサーバプロセス形式を利用できる状態で、[2](#page-5-0) 章を参考にイン ストールを行い、必要に応じて設定を変更します。

次に、ライセンスマネージャーを起動し、既存のキーファイルを選択します。そして、元 のキーファイルを右クリックし、「ライセンスキーの移行」を選択してください。

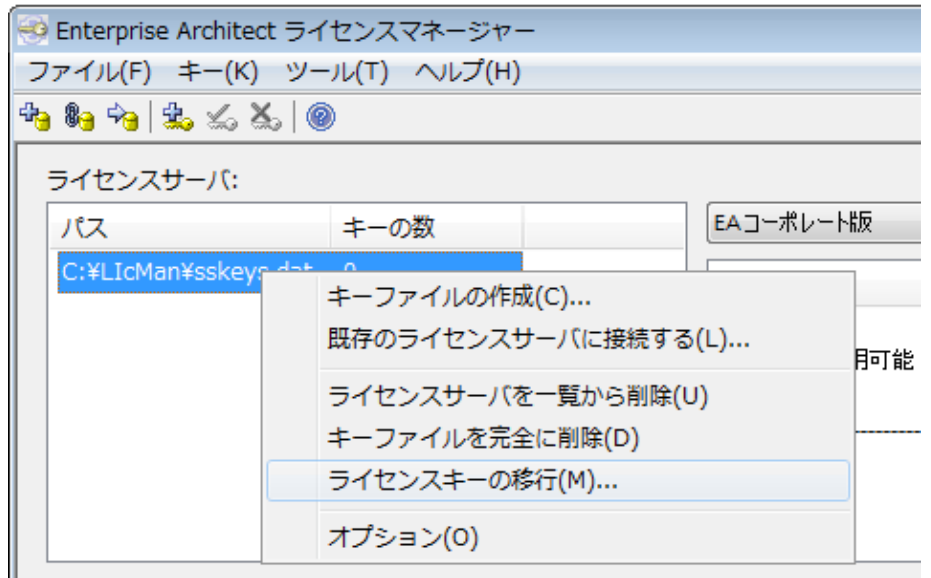

その後、移行先のライセンスサーバを選択して下さい。これで移行は完了です。移行元の キーはすべて削除されますので、移行後はキーファイルを削除しても構いません。

なお、キーファイルに含まれるライセンスキーの一部のみをこの方法で移動することは できません。

### <span id="page-48-0"></span>13.2. ライセンスキーを別のライセンスサーバに移動する方法について

※このマニュアルは旧形式(SSKS 形式)のライセンスサーバ向けとなります。 もし、サーバマシン移行を機に、旧形式(SSKS 形式)から新形式(HTTPS 形式)のライセ ンスサーバに移行したい場合には、別のドキュメント[「フローティングライセンス](https://www.sparxsystems.jp/bin/docs/FloatingLicenseManual.pdf) マ [ニュアル](https://www.sparxsystems.jp/bin/docs/FloatingLicenseManual.pdf) (新形式)」の [1](#page-3-0) 章[~3](#page-8-0) 章を事前にご確認いただき、問題がないようでしたら同 マニュアルの [7.1](#page-18-2) 章に沿ってご対応ください。尚、新形式(HTTPS 形式)のインストー ラ等の入手には、ダウンロード時点で有効なサポート ID とパスワードが必要となり ます。

ライセンスサーバを別のサーバに移動・移行する場合の手順は次の通りです。

- 1. ライセンスマネージャーで移動元の対象のライセンスキーを削除します。「ライセン スキーの一覧」で対象のライセンスキーを右クリックし、削除を実行して下さい。
- 2. 移動先のサーバに、ライセンスサーバをインストールします。[2](#page-5-0) 章を参考に、適切に 設定し、サービス(プロセス)が正しく動作することを確認してください。 ※手動でサービスを起動する必要がありますのでご注意ください。 尚、移動元のサーバで [9](#page-36-0) 章の設定ファイル(keystoreService.config)を配置している

場合は、その設定ファイルを移動先のサーバに配置し、必要に応じて移動先のサーバ 環境に合わせて内容を変更してください。また、移動元のサーバで [9.4](#page-43-0) 章、[9.5](#page-44-0) 章の 設定もしている場合は、その該当ファイルも移動先のサーバに配置する必要があり ます。

- 3. ライセンスマネージャーで移動先のライセンスサーバを選択し、削除したライセン スキーと同じライセンスキーを追加してください。
- 4. 必要に応じて、各 Enterprise Architect の利用者へ、設定の変更を通知してくださ い。(例えば、Enterprise Architect クライアントで指定するサーバアドレスが変更に なる場合)

注意事項:

- ➢ ライセンスキーの削除時に、削除対象のライセンスキーが使用されていないことを 確認してください。
- ➢ 一時的であっても、ライセンスキーを 2 つのライセンスサーバで共用することは使 用許諾契約違反であり、禁止します。 いかなる理由であっても、上記の手順で、1 と 3 を逆にする、つまり先に追加し、後で削除することはできません。
	- ✓ 利用者が順次移行する必要がある場合には、ご購入のうちの一部のライセンスを

削除・移行するなどの方法で対応する必要があります。

- ✔ スパークスシステムズ ジャパンより一時的な仮ライセンスの提供などは行なっ ておりませんので、ご購入のライセンスでご対応ください。
- ➢ 移動元のライセンスサーバが故障等により起動できない状態にある場合(ライセン スが利用できない状態にある場合)には、ライセンスキーの削除の作業は不要です。 ライセンスキーを移動後、起動できないライセンスサーバが復旧した場合には、速 やかに上記手順 1 の方法で復旧したライセンスサーバからライセンスキーを削除し てください。その後、復旧したライセンスサーバを利用する場合には、改めて上記 手順で移動先のライセンスサーバから復旧したライセンスサーバにライセンスキー を移動してください。
- ➢ ライセンスサーバの移行・変更にあたり、サポート窓口への連絡やライセンスの再 発行など、サポートに連絡する必要のある手続きはありません。
- ▶ ライセンスのサポート期間終了後にインストーラ等の入手が必要な場合には、サポ ートの再開が必要となります。

## <span id="page-49-0"></span>13.3. フローティングライセンスのサポートの一部更新について

フローティングライセンスを購入し、サポートで一部のみを更新する場合には、注意が必 要です。結果的に使用許諾違反となる可能性がありますので、以下のページの注意をよくご 覧下さい。

[https://www.sparxsystems.jp/purchase/support\\_ext\\_floating.htm](https://www.sparxsystems.jp/purchase/support_ext_floating.htm)

## <span id="page-50-0"></span>13.4. リモート環境におけるフローティングライセンスの設定

Enterprise Architect を利用する際に、以下に説明するレジストリキーを利用者ごとに 事前に設定することで、Enterprise Architect が起動時に取得するライセンスを指定する ことができます。設定例は以下のとおりです。

[HKEY\_CURRENT\_USER\Software\Sparx Systems\EA400\EA\OPTIONS]

"SKT"=dword:01

"SSKSAddress"="ssks://pathToKeystoreService"

"SSKSPassword"="service password (暗号化された情報として保持)"

 $"AutoCheckoutEx" = hex:1a,00,00,00$ 

SKT の値が 1 はサーバプロセス形式を示します。AutoCheckoutEx の値は、1 製品について 4 バイトで構成され、最初の 1 バイトは製品の種類を示します。製品の種類を示す番号は、後 述する表をご覧ください。2 バイト目は、現状は常に 00 です。3 バイト目は 00 で通常のラ イセンスを示し、01 でアカデミックライセンスを示します。4 バイト目も常に 00 です。 複数の値を AutoCheckoutEx のレジストリに設定する場合には、それぞれの製品ごとに 4 バ イトになります。

設定可能な値と対応する製品は下の表の通りです。

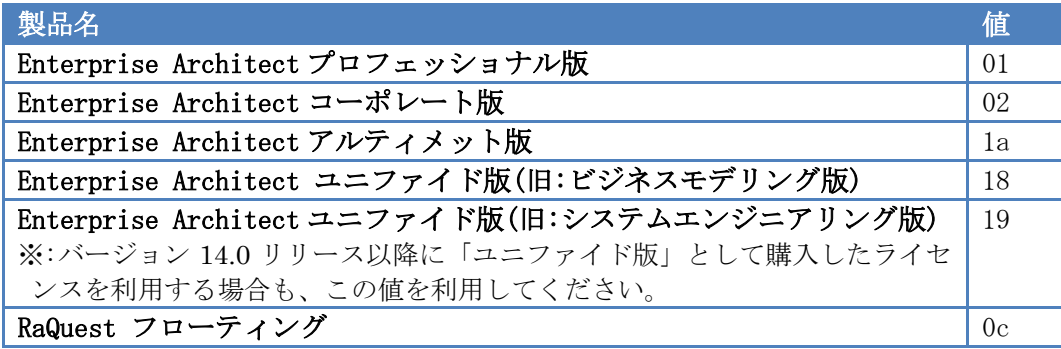

### <span id="page-51-0"></span>13.5. HTTPS 形式・IPv6 環境でのライセンス取得や解放

HTTPS 形式でライセンスの取得や解放を行いたい場合や IPv6 環境でライセンスサーバ を動作させたい場合は、別のドキュメント[「フローティングライセンス](https://www.sparxsystems.jp/bin/docs/FloatingLicenseManual.pdf) マニュアル (新形 [式](https://www.sparxsystems.jp/bin/docs/FloatingLicenseManual.pdf))」をご覧ください。

### <span id="page-51-1"></span>13.6. ログ解析アドインについて

ライセンスサーバのログは、2.3 章に記載の通りテキストファイルに出力されます。この 出力された内容をグラフとして表示することのできるアドインを提供しています。(サポー トが有効な期間中のみ動作する「動作期間限定アドイン」です。)

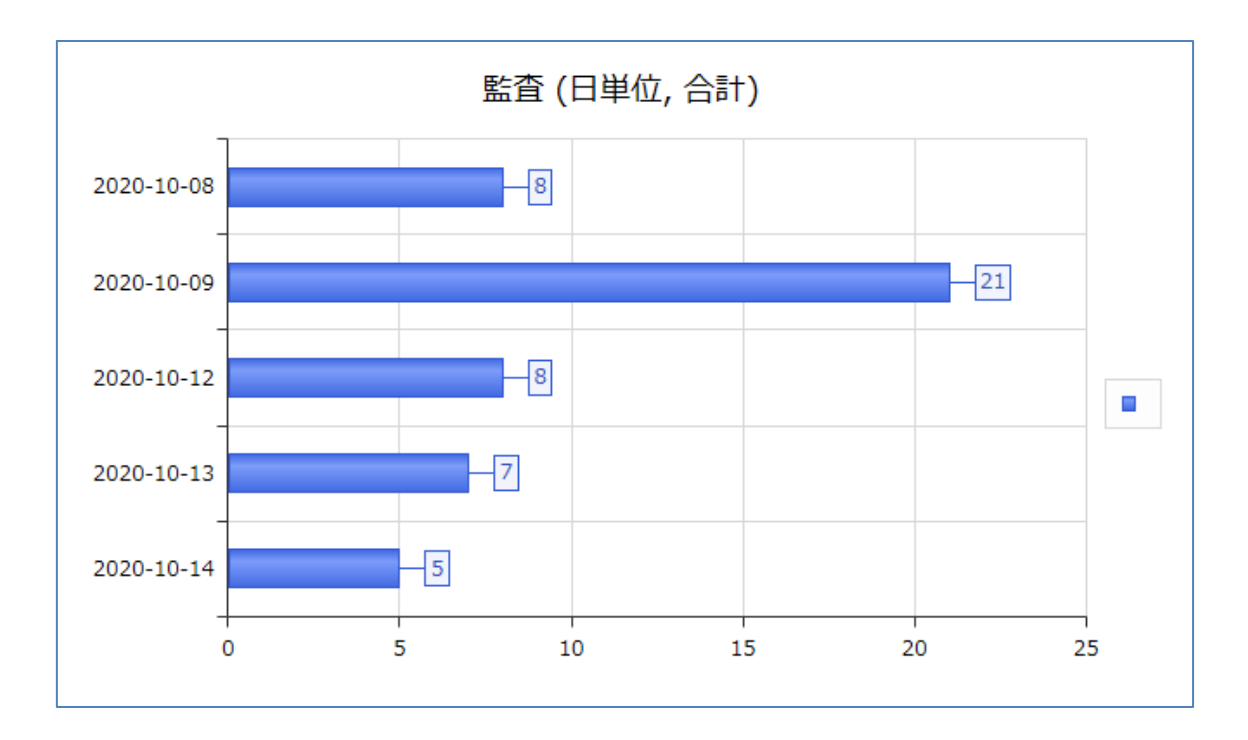

このログ解析は、Enterprise Architect のアドインとして作成し、Enterprise Architect の機能の1つである「スクリプト連携のチャート」を利用して実現しています。そのため、 利用するためには以下の条件を満たす必要があります。

- Enterprise Architect バージョン 15.2 以降 (スクリプト連携のチャートがバージョン 15.2 で追加されたため)
- コーポレート版以上のエディション (スクリプト連携のチャートはプロフェッショナル版では利用できないため)

利用するための手順は以下の通りです。

1. 以下のページから「ライセンスサーバ ログ解析アドイン」をダウンロード・インス トールしてください。

<https://www.sparxsystems.jp/products/EA/tech/Addins.htm#LicenseLogAnalyzer>

- 2. Enterprise Architect を起動し、新規にプロジェクトファイルを作成するか、既存 のプロジェクトファイルを開きます。
- 3. 解析した結果のグラフを配置するために、ダイアグラムを作成するか、既存のダイ アグラムを開きます。
- 4. 「アドイン・拡張」リボン内の「ライセンスサーバ ログ解析」ボタンを押します。

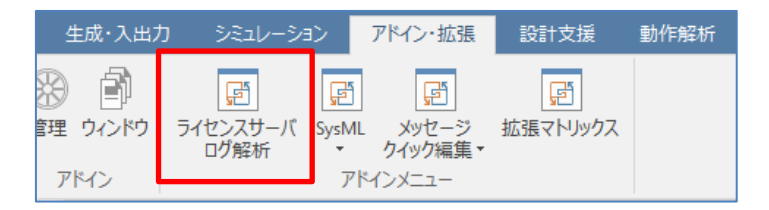

- 5. 「グラフ作成条件の指定」画面が表示されますので、「ログファイルの読み込み」ボ タンを押してログファイルを読み込みます。
	- 複数のログファイルの指定も可能です。
	- ライセンスサーバが動作中の場合には、現在書き込み中のファイルを指定し て解析することはできません。ライセンスサーバを停止してください。
	- 一度読み込んだログファイルは、Enterprise Architect を終了させるまでは そのまま維持されます。1 つのログファイルに対してさまざまなグラフを作 成する場合には、ログファイルは 1 回のみ読み込んでください。
	- 読み込んだログファイルの内容を消去する機能はありません。消去する必要 がある場合には、Enterprise Architect を再起動してください。

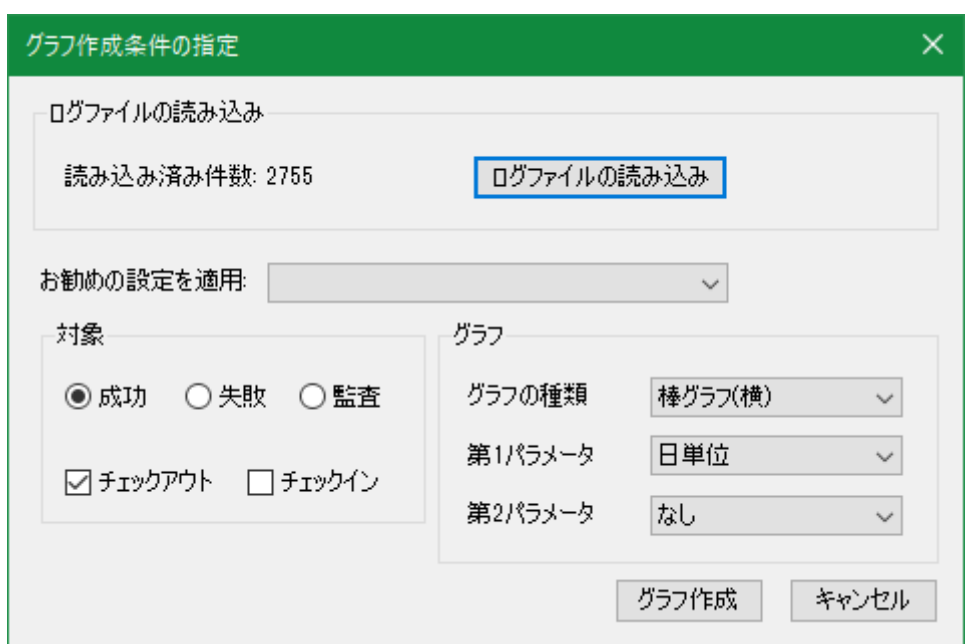

- 6. 次に、「お勧めの設定を適用」から選択するか、「対象」枠内でログの解析対象を指 定してください。
	- ライセンスの利用状況を知るためには「成功」を、問題を発見するには「失 敗」を選択します。
	- 監査ログを有効にしている場合には「監査」を選択して監査ログを対象にし てライセンスの利用状況を把握することもできます。
- 7. 「グラフ」枠内で、グラフの形式とグラフ化する値を指定します。
	- 「第 1 パラメータ」「第 2 パラメータ」の選択肢は、ログの解析対象の選択 によって変わります。
	- ログの設定によっては、指定したパラメータの値がログに出力されていない 場合があり、グラフの内容が空になる場合があります。
- 8. 「グラフ作成」ボタンを押すと、開いているダイアグラムにグラフを要素として配 置します。
- 9. 作成後は、Enterprise Architect の機能で、印刷・画像としてコピー・Word ドキュ メント生成など形で出力できます。
- 10. また、このグラフはスクリプト連携のチャート要素として生成されていますので、 チャートの内容を表現しているスクリプトを編集することで、表示内容を調整する ことも可能です。生成されたチャート要素を右クリックして「チャートスクリプト の編集」を実行してください。チャートの元になる JavaScript が表示され、編集す ることできます。

編集の一例として、グラフ内の各項目に表示される数値を非表示にしたい場合には、 8 行目の「chart.ShowDataLabels(true, true, true, false);」を削除してください。

チャート機能に関する API の詳細は、Enterprise Architect のヘルプに記載してい ます。

「お勧めの設定を適用」は、需要が多いと思われる以下の 4 つの設定を行うことができま す。

- それぞれの日のライセンスの最大利用数を把握する (全体・製品ごと)
- 誰がライセンスを利用しているのかを把握するた
- 利用状況に問題がないかどうかを把握する

### <span id="page-54-0"></span>13.7. 特定ユーザーに対するアクセス制限

特定のユーザーがフローティングライセンスを利用できないようにアクセスを制限(アク セスをブロック)したい場合、ライセンスサーバ側での対応方法としては、ActiveDirectory との連携[\(9.4](#page-43-0) 章)を利用する方法となります。

ライセンスサーバ以外で対応する方法としては、以下があります。

・Windows 側の設定(ファイアウォール等)で、特定ユーザーがライセンスサーバにアク セスできないようにする

・AWS 等のクラウドを利用している場合、クラウド側の設定で利用ユーザーを制限する ただし、具体的な設定方法等は標準サポート外となりますので、お客様自身で設定いただけ ますようお願いいたします。

#### <span id="page-54-1"></span>13.8. フローティングライセンス利用状況の把握

フローティングライセンスの利用状況を把握するためには、ログの出力が必須となりま す。ログの出力につきましては、[9.1](#page-36-1)~[9.3](#page-39-0) 章をご確認ください。

ログを出力するためには、[9.1](#page-36-1) 章に記載の keystoreService.config の配置が必須となり ます。フローティングライセンスの利用に関するログは、[9.2](#page-37-0) 章の「AUDIT TIME PERI OD」「LOG LEVEL」が主な設定項目になります。ログの具体的な内容につきましては、[9.](#page-39-0) [3](#page-39-0) 章をご確認ください。

ログが出力されている前提で、フローティングライセンス利用状況の把握には、[13.6](#page-51-1) 章 の「ログ解析アドイン」も利用できます。もし、「ログ解析アドイン」でご要望を満たせな い場合は、お客様自身でログを解析いただく必要があります。

#### ○改版履歴

2018/05/16 バージョン 14.0 リリースにつき、内容を修正。

2018/05/21 13.4 章にプロフェッショナル版フローティングの情報を追記。

2018/06/06 ライセンスマネージャーの画面を最新の内容に更新。また、9 章のログファイ ルに関する説明を追加。

2018/10/02 インストーラの形式を exe から msi に変更したことによる、インストール時の 操作方法の変更を反映。キーファイル形式を使うべきではない理由を追記。

2019/01/31 13.2 章に注意事項を追記。

2019/02/13 インストールが失敗する場合の情報を追記。

2019/07/16 3 章、8.1 章にサーバプロセスへ接続できない場合のトラブルシューティングを 追記。

2019/08/29 3 章について、サービス起動に関する文言の位置調整と強調。

2019/09/09 2 章でサービス起動に関する文言を強調。3 章でエラー画面内容の一部を文字列 化。

2019/11/18 5 章に外部からアクセスできるネットワーク上にライセンスサーバを配置する 場合の注意事項を追記。

2020/04/15 13.5 章に Pro クラウドサーバのライセンスサーバの情報を追記。

2020/05/12 13.2 章にライセンスサーバ故障等の情報を追記。

2020/06/12 1.3 章にライセンスサーバの推奨スペックの情報を追記。

2020/10/27 ログ解析アドインについての情報を追記。

2021/04/13 8 章を構成変更し、8.3 章に設定ファイル確認についての情報を追記。

2021/05/14 5 章について、サーバプロセスに関する説明を修正。

2021/05/27 インストール時に設定されるファイアウォールの説明を追記。

2021/06/09 13.2 章に設定変更の通知例を追記。

2021/08/02 13.7 章に特定ユーザーに対するアクセス制限の説明を追記。

2021/11/08 Pro クラウドサーバ 4.2.66 で改善された点について、9.4 章の内容を変更。Pro クラウドサーバのライセンスサーバ機能を利用する場合の説明を追加。

2022/05/18 Pro クラウドサーバ 5.0、Enterprise Architect バージョン 16.0 リリースにつ き、Pro クラウドサーバのライセンスサーバ機能に関する説明を更新。

2022/05/25 Pro クラウドサーバのライセンスサーバ機能に関する説明を更新。

2022/11/21 ドキュメント名に「(旧形式)」を追加。Pro クラウドサーバのライセンスサーバ 機能は別紙参照に変更。キーファイル形式はサポート対象外のため、内容削除あるいはその 旨を明記。

2023/02/08 トラブルシューティングの構成変更と内容更新。

2023/03/03 独自のグループ設定時のライセンスマネージャーでの接続方法について追記。

2023/03/31 必要システム構成の補足追記。

2023/04/11 インストール手順、移行手順の補足追記。

2023/05/08 トラブルシューティングに設定情報の削除ツールを利用した確認手順を追記。

2023/05/11 13.2 章にサポート期間終了後のインストーラ等の入手について追記。

2023/05/29 8.1.1 章に管理者権限の補足追記。

2023/06/30 13.2 章に設定ファイルに関する補足追記。

2023/07/06 9.3 章にライセンス取得失敗に関するログを追記。

2023/07/07 2 章でパッケージ購入時のインストーラ入手方法を更新。13.2 章に旧形式から 新形式への移行に関する補足追記。

2023/07/10 1 章、2 章に旧形式の利用に関する補足追記。8.1 章で対応方法を更新。

2023/07/25 1 章にお客様番号ごとのライセンスサーバ構築について追記。

2023/08/03 旧製品の情報を削除。

2023/08/31 パスの表現を統一。

2023/09/21 8.2 章、9.3 章にログファイル出力に関する補足追記。

2023/11/28 13.6 章、アドインに関する補足追記。

2023/12/06 13.8 章、フローティングライセンス利用状況の把握に関する内容追加。

2024/06/26 13.2 章、注意事項を追記。

2024/07/04 3.2 章、ライセンス変更に関する内容を更新。

2025/01/24 8.1.2 章、ログに関する補足追記。

2025/03/11 2 章、13.2 章、手動でのサービス起動を追記・強調。

2025/03/17 1 章、新形式への移行に関するリンクを追加。

2025/03/19 1 章、新形式への移行に関する内容を更新。

2025/04/03 9.4 章、指定できる製品およびアドインの内容を修正。